# **NOC**

## LCD-Bildschirm - Bedienungsanleitung

## M2470SWD/M2470SWD2/M2470SWD23/M2470SWDA2/M2470SWH

## E2470SWD/E2470SWH/E2470SWDA/E2470SWHE

(LED-Hintergrundbeleuchtung)

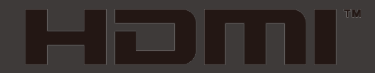

www.aoc.com ©2016 AOC. All Rights Reserved.

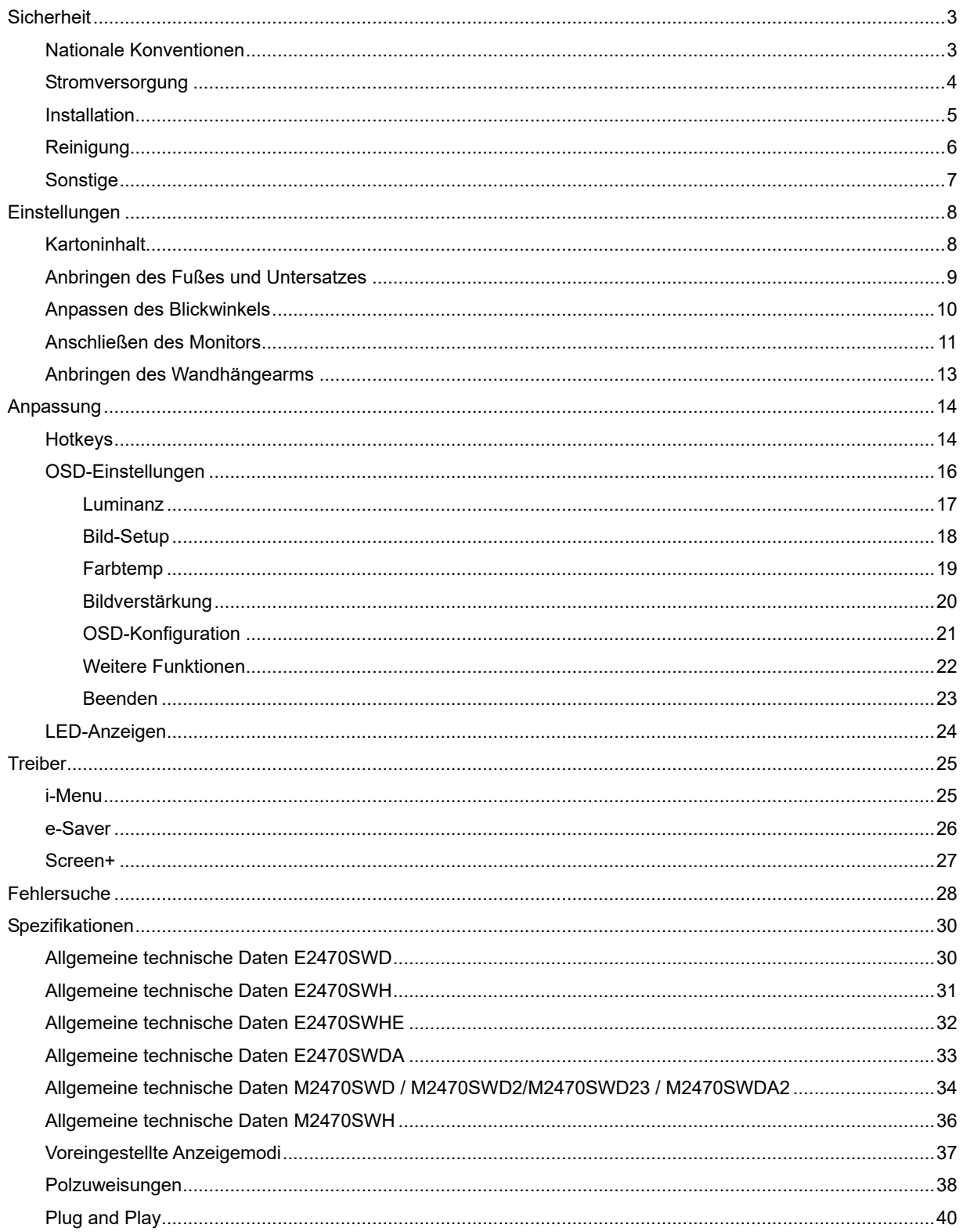

## <span id="page-2-0"></span>**Sicherheit**

## <span id="page-2-1"></span>**Nationale Konventionen**

Die folgenden Abschnitte erklären die Bedeutung der Symbole, die in diesem Dokument verwenden werden.

#### **Anmerkung, Achtung und Warnung**

In dieser Anleitung sehen Sie einige Textblöcke, die von einem Symbol begleitet sind und fett oder kursiv gedruckt sind. Die Textblöcke sind Anmerkungen, zu beachtende Hinweise und Warnungen:

## VX

Erklärung: Eine ANMERKUNG zeigt wichtige Informationen an, die Ihnen helfen Ihr Computersystem besser zu nutzen.

### $\triangle$

ACHTUNG: ACHTUNG macht auf mögliche Schäden an der Hardware oder einem Datenverlust aufmerksam und sagt Ihnen, wie Sie die Probleme vermeiden.

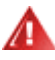

WARNUNG: Eine WARNUNG erklärt die Verletzungsgefahren und sagt Ihnen, wie Sie die Probleme vermeiden. Manche Warnungen erscheinen eventuell in verschiedenen Formaten und werden von einem Symbol begleitet. In solchen Fällen ist die spezifische Darstellung der Warnung von Ausführungsbehörden vorgeschrieben.

### <span id="page-3-0"></span>**Stromversorgung**

Der Monitor darf nur mit Strom versorgt werden, der den Spezifikationen auf dem Typenschild am Monitor entspricht. Fragen Sie Ihren Händler oder Ihr Elektrizitätswerk vor Ort, wenn Sie sich nicht sicher sind über die Spezifikationen Ihres Netzstroms.

Der Monitor ist mit einem dreipoligen geerdeten Stecker ausgestattet, der einen dritten (Erdungs-)Zinken hat. Dieser Stecker passt nur in eine geerdete Steckdose. Falls Ihre Steckdose nicht für den dreipoligen Stecker ausgelegt ist, lassen Sie eine passende von einem Elektriker installieren oder verwenden einen Adapter. Setzen Sie auf keinen Fall diese Sicherheitsfunktion des geerdeten Steckers außer Kraft.

Trennen Sie das Gerät bei Gewitter oder wenn Sie es für eine längere Zeit nicht gebrauchen wollen vom Netz. Dies schützt den Monitor vor Beschädigung durch Spannungsspitzen.

Überlasten Sie Netzkabel und Verlängerungskabel nicht. Eine Überlastung kann zu Feuer oder einem elektrischen Schlag führen.

**//\**Verwenden Sie, um einen zufriedenstellenden Betrieb zu ermöglichen, den Monitor nur zusammen mit einem UL-geprüften Computer, der eine passende Buchse hat, die für 100 - 240V AC, und min. 1.5A ausgelegt ist

Die Steckdose sollte sich in der Nähe des Gerätes befinden und leicht zugänglich sein.

Verwenden Sie nur das beigelegte Netzteil (Ausgang 12VDC 3A), das die **UL / CSA**-Lizenz hat. (Nur für Monitore mit Netzteil).

### <span id="page-4-0"></span>**Installation**

Stellen Sie den Monitor nicht auf einen instabilen Wagen, Ständer, Stativ, Ausleger oder Tisch. Ernsthafte Verletzungen und Schäden an dem Gerät können durch das Herunterfallen des Monitors auftreten. Verwenden Sie nur vom Hersteller empfohlene oder mit dem Produkt mitgelieferte Wagen, Ständer, Stative, Ausleger oder Tische. Befolgen Sie die Installationsanweisungen von dem Hersteller und verwenden nur die vom Hersteller empfohlenen Befestigungsmittel. Vorsicht ist beim Bewegen einer Geräte-Wagen-Einheit geboten.

Schieben Sie niemals Gegenstände in die Öffnungen des Monitorgehäuses. Die Schaltungsteile können beschädigt werden und ein Brand oder elektrischer Schlag kann die Folge sein. Schütten Sie keine Flüssigkeiten über den Monitor.

Stellen Sie das Produkt nicht mit der Frontseite nach unten zeigend auf den Boden.

Wenn Sie den Monitor an einer Wand oder einem Regal anbringen, verwenden Sie bitte eine vom Hersteller empfohlene Anbringungsmöglichkeit und befolgen die beigelegten Anweisungen.

Æ Lassen Sie wie unten angezeigt etwas Raum um den Monitor frei. Andernfalls kann die Luftzirkulation behindert werden, und eine Überhitzung kann die Folge sein, die einen Brand oder Schaden an dem Monitor verursacht.

Schauen Sie die unten empfohlenen Belüftungsräume um den Monitor an, wenn Sie den Monitor an eine Wand montieren oder mit dem Monitorfuß installieren:

Installation an einer Wand

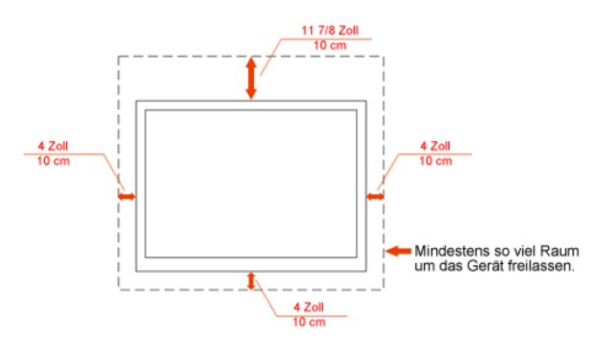

#### Installation mit dem Fuß

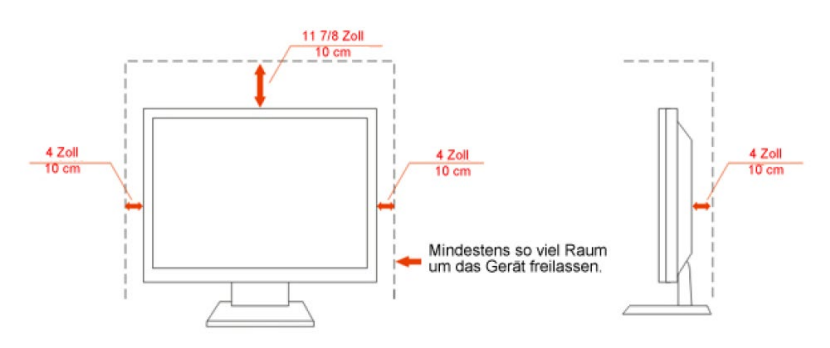

## <span id="page-5-0"></span>**Reinigung**

Reinigen Sie regelmäßig das Gehäuse mit dem mitgelieferten Tuch. Sie können ein mildes Reinigungsmittel verwenden, um Flecken zu entfernen. Verwenden Sie kein aggressives Reinigungsmittel. Das Monitorgehäuse kann dadurch verätzt werden.

AChten Sie während der Reinigung darauf, dass kein Reinigungsmittel in das Geräteinnere eindringt. Das Reinigungstuch darf nicht zu grob sein. Andernfalls wird der Bildschirm verkratzt.

Trennen Sie bitte vor dem Reinigen des Gerätes das Netzkabel vom Netz.

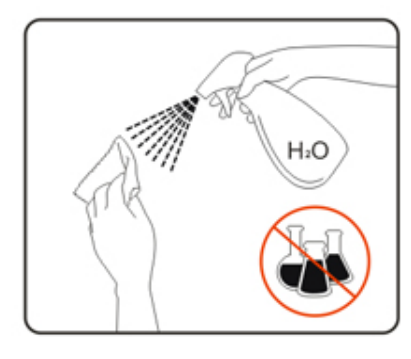

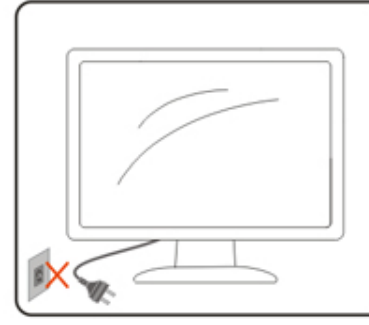

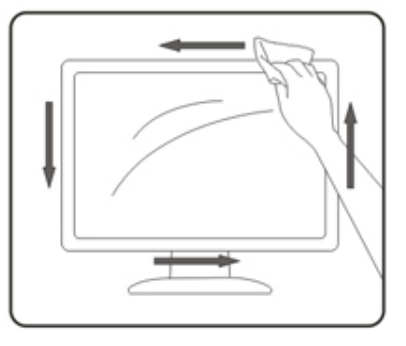

## <span id="page-6-0"></span>**Sonstige**

Trennen Sie UNVERZÜGLICH das Netzkabel vom Netz und nehmen mit dem Kundendienst Kontakt auf, wenn Sie Rauch, einen ungewöhnlichen Geruch oder komische Geräusche an dem Gerät bemerken.

Achten Sie darauf, dass die Lüftungsöffnungen nicht von einem Tisch oder Vorhang bedeckt werden.

Setzen Sie den LCD-Monitor während des Betriebs keinen schweren Vibrationen oder starken Stoßeinwirkungen aus.

Achten Sie darauf, dass der Monitor während des Betriebs oder Transports weder angestoßen wird noch herunterfällt.

## <span id="page-7-0"></span>**Einstellungen**

## <span id="page-7-1"></span>**Kartoninhalt**

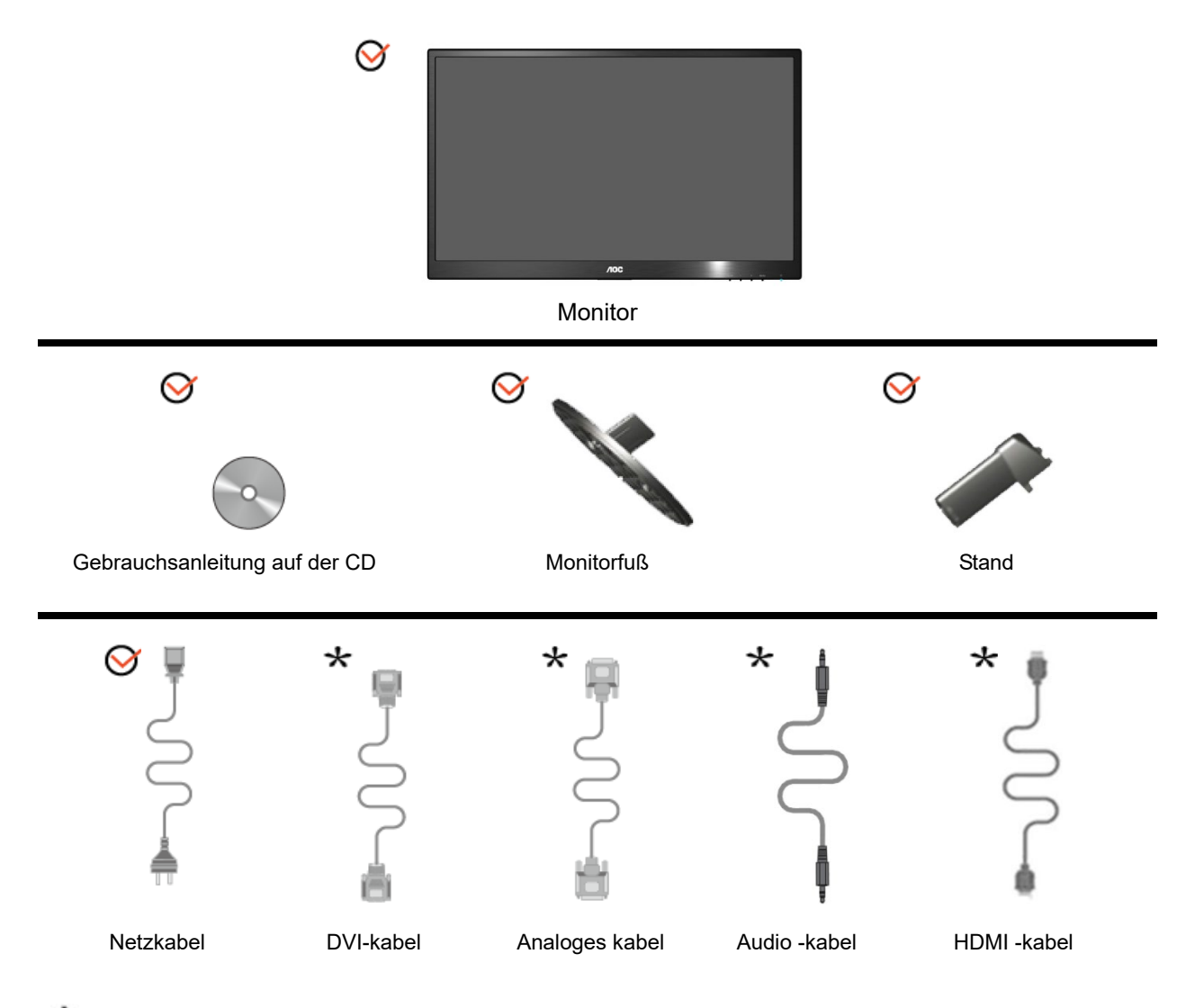

Je nach Land und Region werden nicht sämtliche Signalkabel (Analog-, DVI-, Audio-, HDMI-Kabel)mitgeliefert. Ihr Händler oder Ihre AOC-Zweigniederlassung informieren Sie gerne.

## <span id="page-8-0"></span>**Anbringen des Fußes und Untersatzes**

Mit den folgenden Schritten bringen Sie den Untersatz an oder entfernen diesen.

**Setup:**

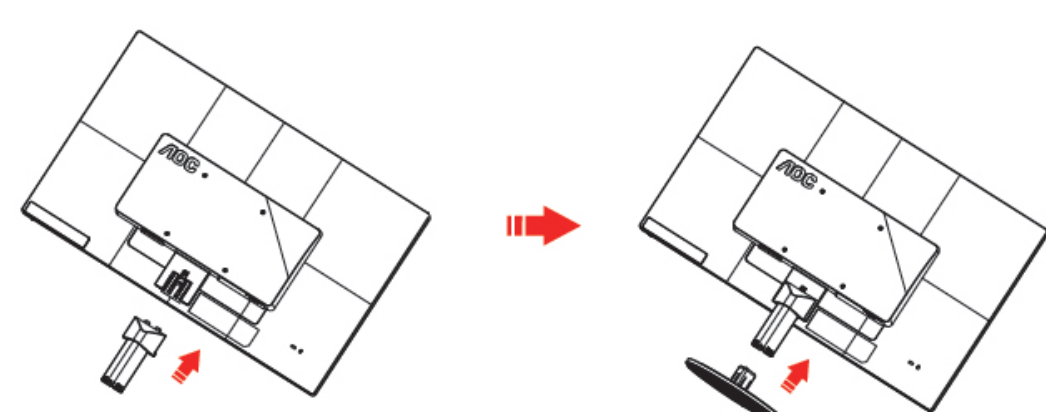

**Entfernen:**

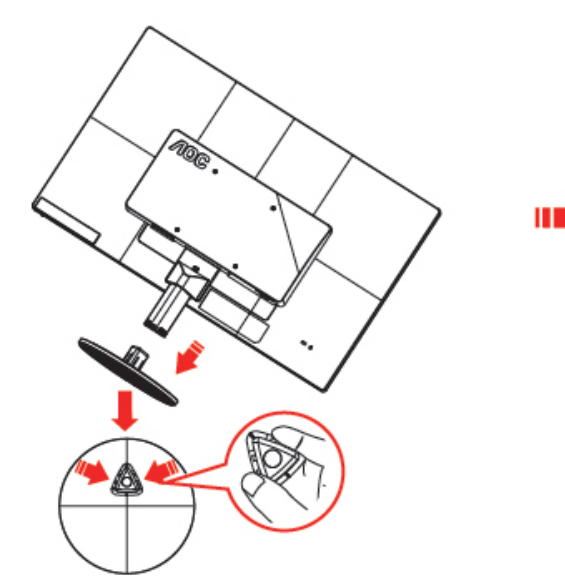

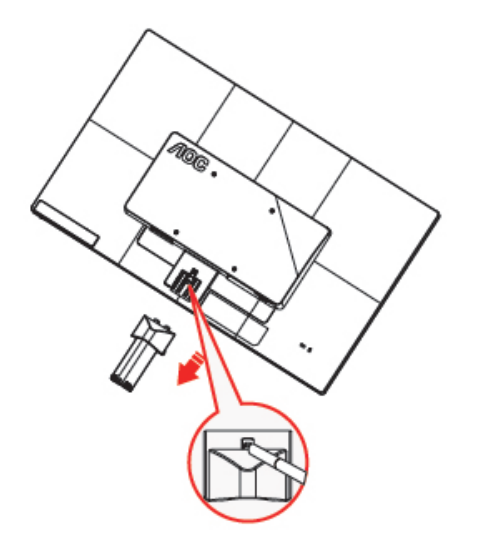

## <span id="page-9-0"></span>**Anpassen des Blickwinkels**

Um eine optimale Ansicht zu erhalten, schauen Sie bitte den Bildschirm an und stellen dann den Winkel des Monitors nach Ihren Bedürfnissen ein.

Halten Sie den Fuß des Monitors fest, damit der Monitor nicht umkippt, wenn Sie den Winkel des Monitors ändern. Der Monitor kann um -5 bis 20° geschwenkt werden.

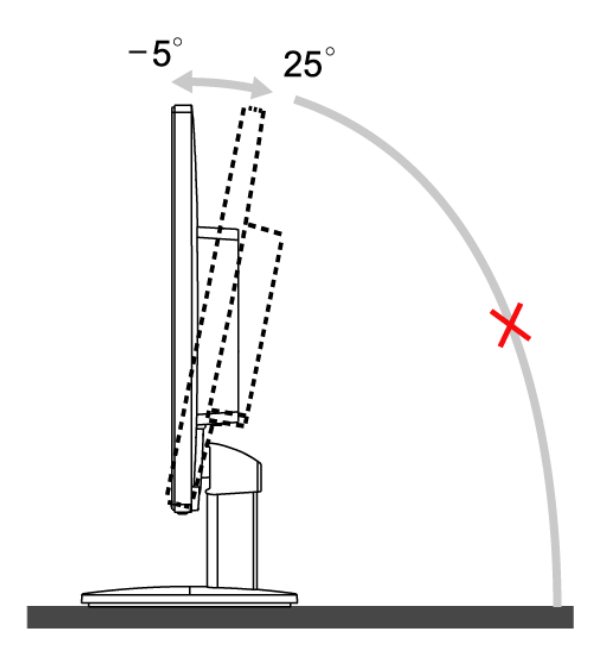

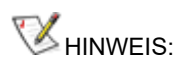

Berühren Sie den LCD-Bildschirm nicht, wenn Sie den Winkel ändern. Der LCD-Bildschirm könnte beschädigt werden oder brechen.

## <span id="page-10-0"></span>**Anschließen des Monitors**

Kabelverbindungen auf der Rückseite des Monitors und des Computers:

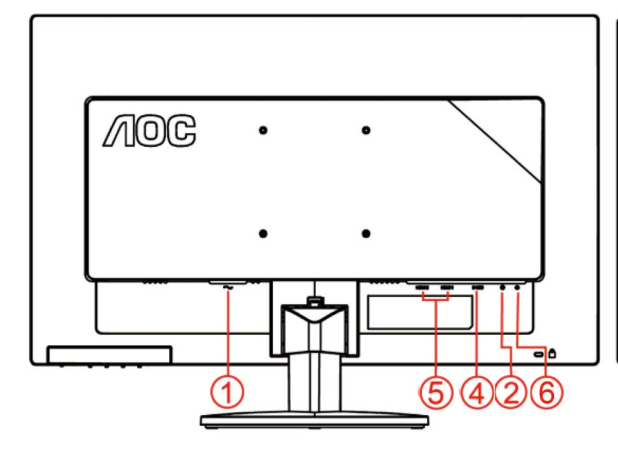

#### **E2470SWHE/M2470SWH E2470SWDA/M2470SWDA2**

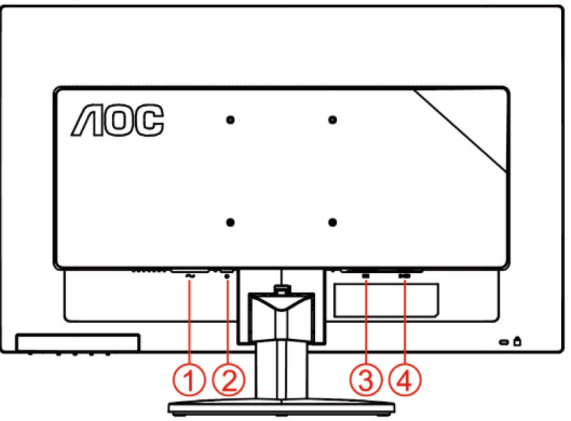

#### **M2470SWD/M2470SWD2/M2470SWD23/E2470SWD E2470SWH**

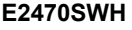

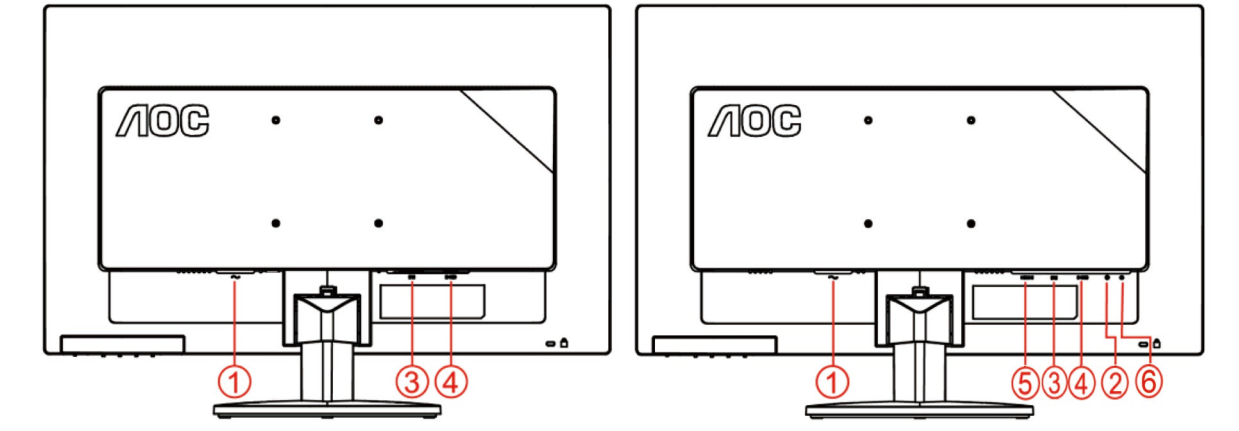

- 1. Netzanschluss
- 2. Audio in
- 3. DVI
- 4. D-Sub
- 5. HDMI
- 6. Kopfhörer

Schalten Sie immer vor der Reinigung den PC und den LCD-Monitor aus, um die Geräte zu schützen.

- 1 Schließen Sie das Netzkabel an den Netzanschluss an der Rückseite des Monitors an. .
- 2 Verbinden Sie ein Ende des 15-pol. DVI -Kabels mit der Rückseite des Monitors und das andere Ende mit dem DVI -Anschluss des Computers..
- 3 Verbinden Sie ein Ende des 15-pol. D-Sub-Kabels mit der Rückseite des Monitors und das andere Ende mit dem D-Sub-Anschluss des Computers.
- 4 (Optional Erfordert eine Grafikkarte mit HDMI -Ausgang) Verbinden Sie ein Ende des HDMI -Kabels mit dem Anschluss an der Rückseite des Monitors; das andere Ende schließen Sie an den HDMI -Ausgang des Computers an.
- 5 (Optional Erfordert eine Grafikkarte mit Audio -Ausgang) Verbinden Sie ein Ende des Audio -Kabels mit dem Anschluss an der Rückseite des Monitors; das andere Ende schließen Sie an den Audio -Ausgang des Computers an..
- 6 Schalten Sie Ihren Computer und Monitor ein.
- 7 Unterstützte Auflösung bei Videoinhalten: VGA / DVI / HDMI

Die Installation ist vervollständigt, wenn ein Bild auf Ihrem Monitor erscheint. Ansonsten schauen Sie bitte unter Fehlerbehebung.

## <span id="page-12-0"></span>**Anbringen des Wandhängearms**

Vorbereiten der Installation eines optionalen Wandhängearms.

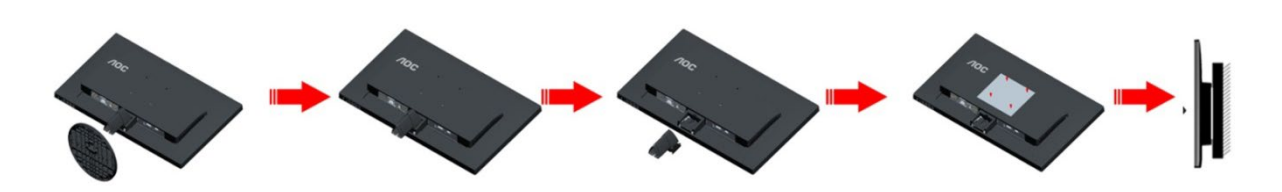

Dieser Monitor kann an einen Wandhängearm, den Sie separat kaufen können, angebracht werden. Trennen Sie bitte vor der Installation die Stromversorgung. Folgen Sie dann den Schritten unten:

- 1 Entfernen Sie den Ständer.
- 2 Befolgen Sie die Anweisungen des Herstellers, um den Wandhängearm zusammenzubauen.
- 3 Stellen Sie den Wandhängearm an der Rückseite des Monitors auf. Richten Sie die Löcher des Arms an den Löchern auf der Rückseite des Monitors aus.
- 4 Stecken Sie die 4 Schrauben in die Löcher und ziehen Sie sie fest.
- 5 Schließen Sie die Kabel wieder an. Anweisungen zur Befestigung des optionalen Wandhängearms an der Wand sind in seiner mitgelieferten Montageanleitung angegeben.

Hinweis : VESA-Montageschrauben stehen nicht für alle Modelle zur Verfügung. Bitte wenden Sie sich an Ihren Fachhändler oder eine offizielle AOC-Abteilung.

## <span id="page-13-0"></span>**Anpassung**

## <span id="page-13-1"></span>**Hotkeys**

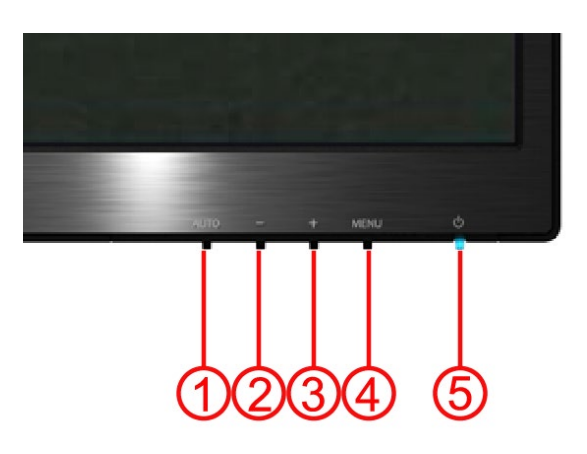

#### **E2470SWH / E2470SWHE / E2470SWDA / M2470SWDA2 / M2470SWH**

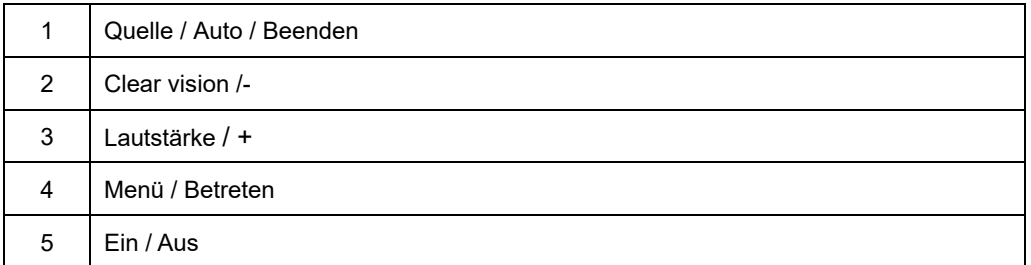

#### **M2470SWD / M2470SWD2/M2470SWD23 / E2470SWD**

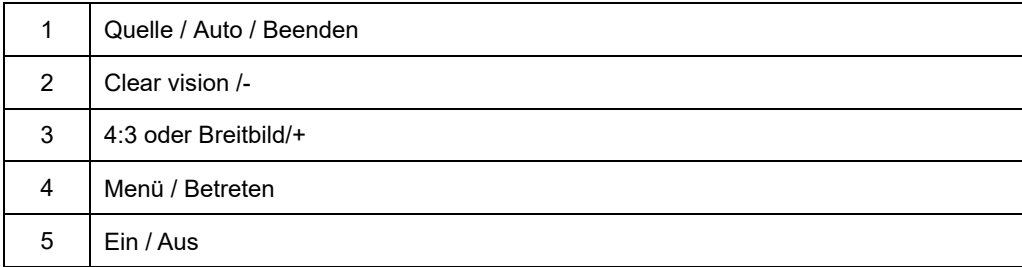

#### **Ein/Aus**

Drücken Sie diese Taste zum Ein- bzw. Ausschalten des Monitors.

#### **Menü/Betreten**

Zum Anzeigen des OSD-Menüs und zum Bestätigen von Auswahlen.

#### **Lautstärke/+(E2470SWH / E2470SWHE / E2470SWDA / M2470SWDA2 / M2470SWH)**

Wenn kein OSD-Menü eingeblendet ist, können Sie die Leiste der Lautstärkeregelung durch Betätigung der Lautstärketaste (+) aktivieren; passen Sie die Lautstärke dann mit den Tasten - / + an (nur bei Modellen mit. Indem Sie die Taste Lautstärke > 2 Sekunden lang gedrückt halten, rufen Sie die.

#### **Schnelltaste für 4:3- oder Breitbilddarstellung(M2470SWD / M2470SWD2/M2470SWD23 / E2470SWD)**

Zur 4:3- oder Breitbilddarstellung halten Sie die Taste > gedrückt, wenn kein OSD angezeigt wird. (Bei Produkten mit 4:3-Bildschirm und bei Signalen im Breitbildformat ist die Schnelltaste ohne Funktion.)

#### **Quelle / Auto / Beenden**

Bei nicht angezeigtem OSD rufen Sie die automatische Konfiguration durch Gedrückhalten (2 Sekunden) der Auto-/Quelle-Taste auf. (nur bei Modellen mit zwei oder mehr Eingängen). Bei nicht angezeigtem OSD rufen Sie mit der Auto-/Quelle-Taste die Funktion zur Quellenauswahl auf (nur bei Modellen mit zwei oder mehr Eingängen).

#### **Clear Vision**

- 1. Wenn kein Bildschirmtext angezeigt wird, drücken Sie zum Aktivieren von Clear Vision die Taste "-".
- 2. Wählen Sie mit den Tasten "-" / "+" zwischen "Schwach", "Mittel", "Stark" und "Aus". Die Standardeinstellung ist immer "Aus".

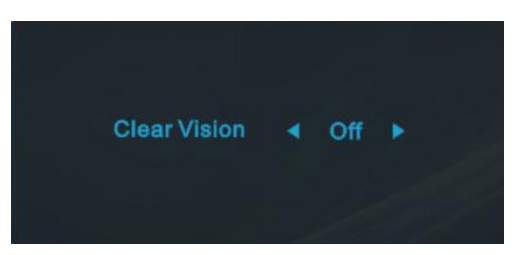

3. Halten Sie die Taste "- " zur Aktivierung der Clear Vision-Demo 5 Sekunden gedrückt, die Meldung "Clear Vision-Demo: Ein" wird 5 Sekunden auf dem Bildschirm angezeigt; drücken Sie zum Ausblenden der Anzeige die Menü- oder Verlassen-Taste. Halten Sie die Taste "- " zum Ausschalten der Clear Vision-Demo noch einmal 5 Sekunden gedrückt.

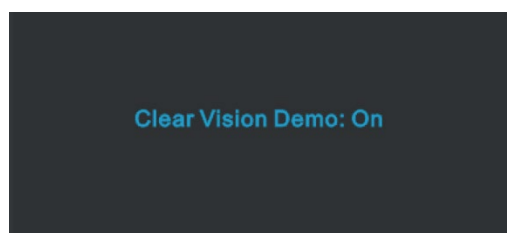

Die Clear Vision-Funktion bietet optimale Bildbetrachtung, da sie verschwommene Bilder mit geringer Auflösung in klare, lebendige Bilder umwandelt.

## <span id="page-15-0"></span>**OSD-Einstellungen**

**Grundlegende, einfache Anweisungen zu den Steuertasten.**

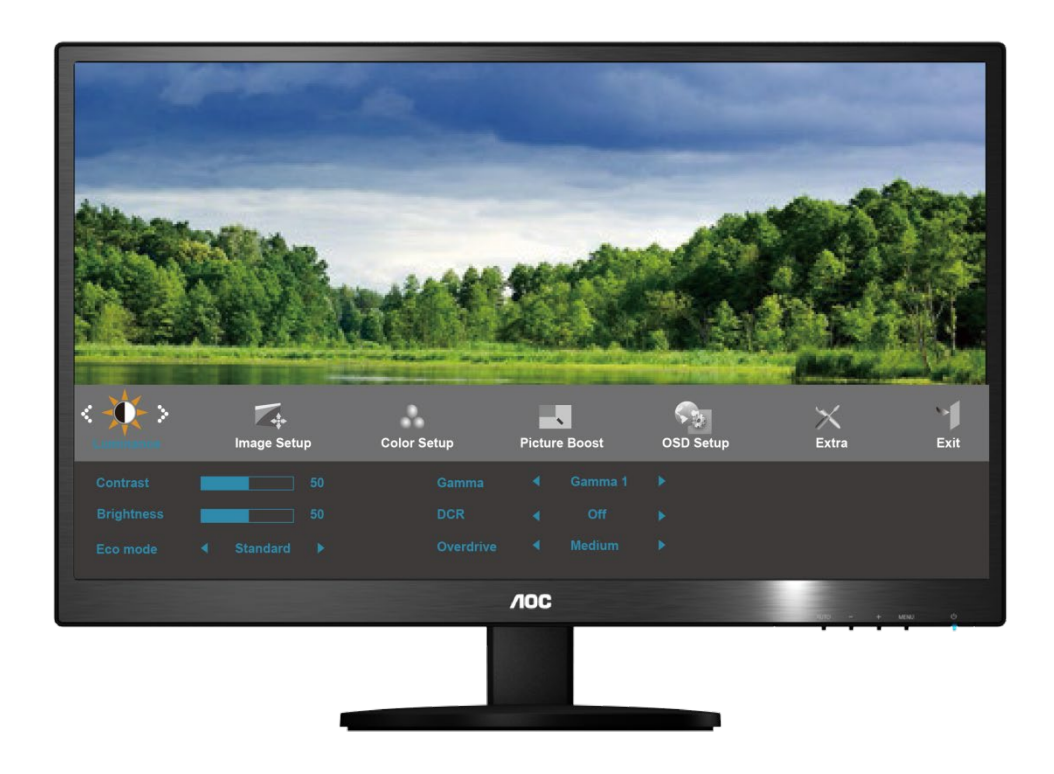

- 1) Drücken Sie die **Taste MENU (Menü)** zum Aufrufen des OSD-Menus.
- 2) Drücken Sie **- oder +** zum Ansteuern der einzelnen Funktionen. Wenn die gewünschte Funktion hervorgehoben ist, aktivieren Sie sie mit der Taste **MENU (Menü)**. Wenn die gewünschte Funktion hervorgehoben ist, aktivieren Sie sie mit der Taste **MENU (Menü)**.
- 3) Ändern Sie die Einstellungen der gewählten Funktion mit oder + . Mit diesen Tasten können Sie auch eine weitere Funktion im Untermenü ansteuern. Mit **AUTO** beenden Sie das Menü. Falls Sie die Einstellungen einer weiteren Funktion ändern möchten, wiederholen Sie Schritt 2-3.
- 4) OSD-Sperrfunktion: Zum Sperren des OSD drücken Sie bei ausgeschaltetem Monitor die Taste **MENU (Menü)** und halten Sie sie gedrückt; danach schalten Sie mit der Taste Ein/Aus den Monitor ein. Wenn Sie die Sperrung des OSD aufheben möchten, drücken Sie bei ausgeschaltetem Monitor die Taste **MENU (Menü)**  und halten Sie sie gedrückt; danach drücken Sie erneut diese Taste zum Einschalten des Monitors.

#### Hinweise:

- 1) Wenn das Gerät nur einen Signaleingang besitzt, ist die Funktion "Input Select" (Eingang auswählen) deaktiviert.
- 2) Bei einem Seitenverhältnis von 4:3 oder Wide Screen als Bildschirmauflösung ist die Funktion "Image Ratio" (Bildauflösung) deaktiviert.
- 3) Eine der Funktionen Klar, DCR, Farbverstärk. und Bildverstärk. ist aktiviert, die anderen drei Funktionen sind entsprechend abgeschaltet.

#### <span id="page-16-0"></span>**Luminanz**

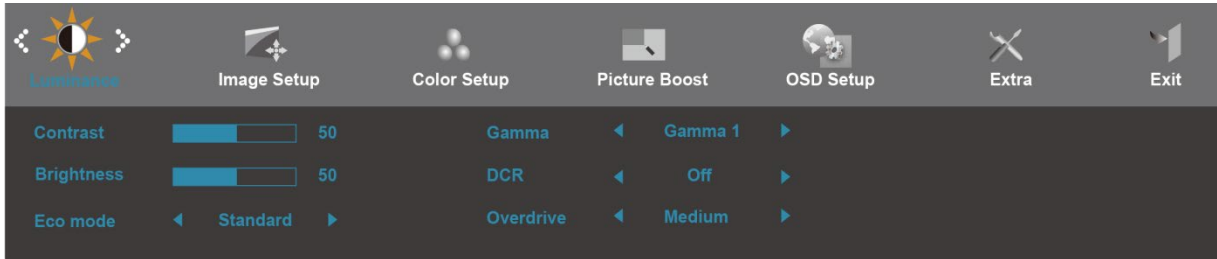

- 1. Drücken Sie zum Aufrufen des Menüs **MENU** (Menü).
- 2. Wählen Sie mit oder + das Element (Luminanz), drücken Sie zum Aufrufen **MENU**.
- 3. Wählen Sie mit oder + die gewünschte Option des Untermenüs , drücken Sie zum Aufrufen **MENU**.
- 4. Drücken Sie zum Anpassen oder + .
- 5. Drücken Sie zum Verlassen **AUTO**.

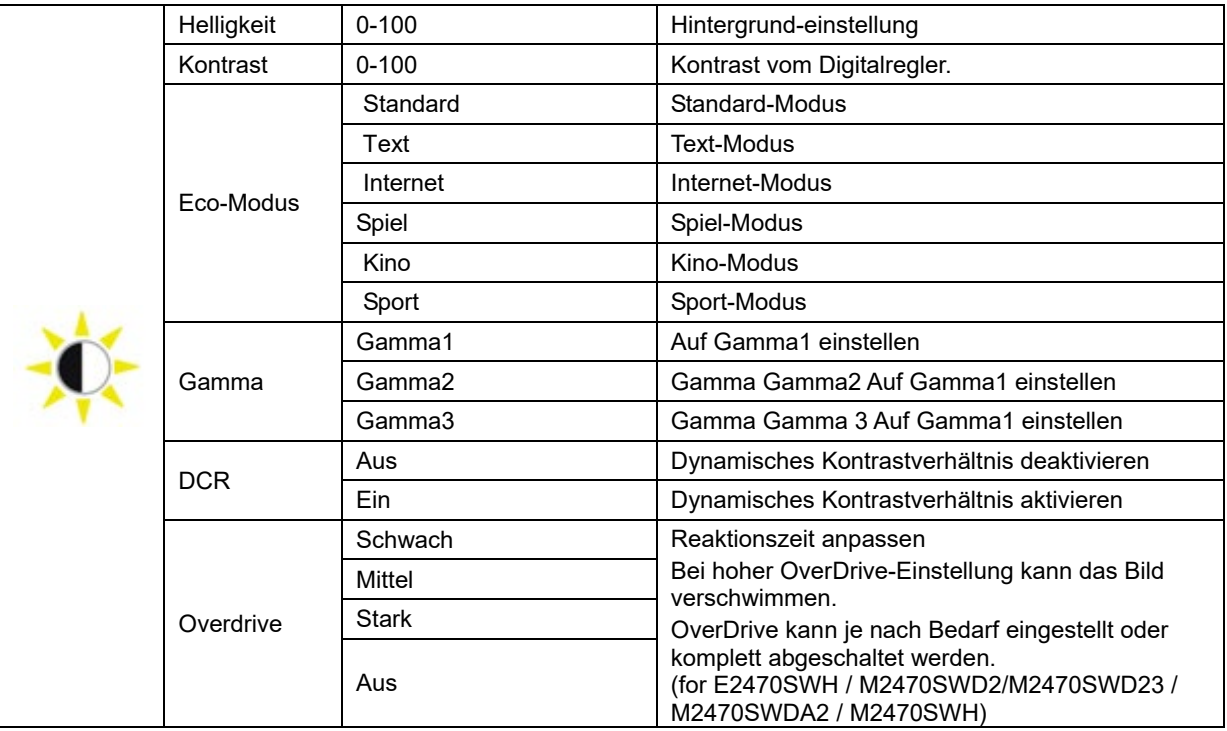

#### <span id="page-17-0"></span>**Bild-Setup**

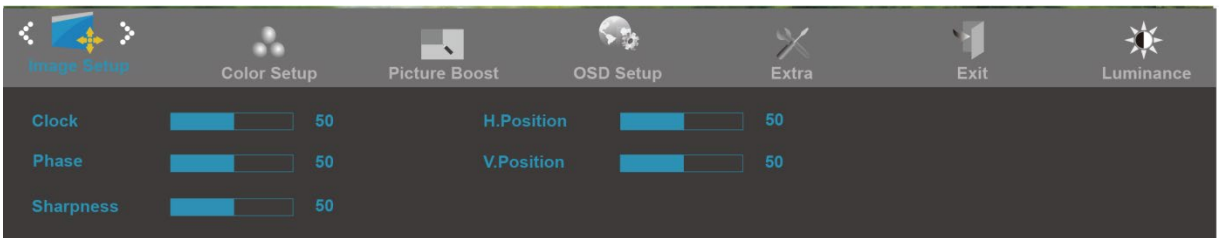

- 1. Drücken Sie zum Aufrufen des Menüs **MENU** (Menü).
- 2. Wählen Sie mit oder + das Element (Bild-Setup), drücken Sie zum Aufrufen **MENU**.
- 3. Wählen Sie mit oder + die gewünschte Option des Untermenüs , drücken Sie zum Aufrufen **MENU**.
- 4. Drücken Sie zum Anpassen oder + .
- 5. Drücken Sie zum Verlassen **AUTO**.

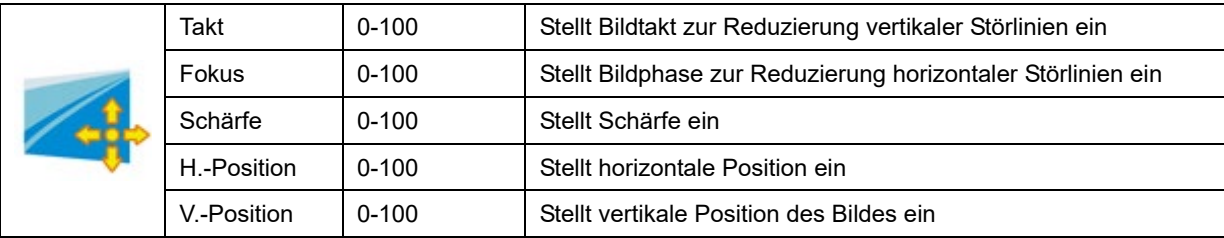

### <span id="page-18-0"></span>**Farbtemp**

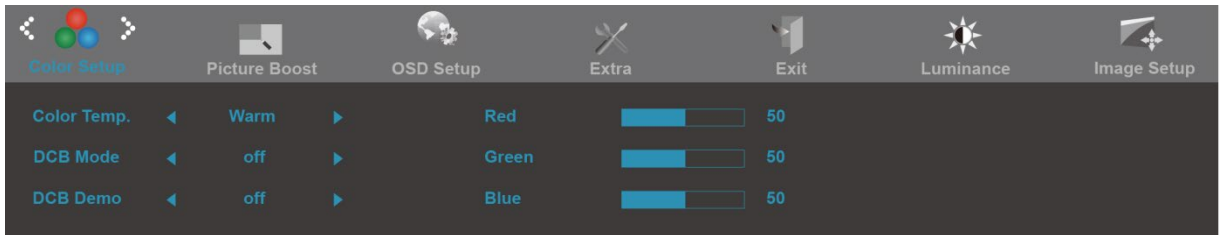

- 1. Drücken Sie zum Aufrufen des Menüs **MENU** (Menü).
- 2. Wählen Sie mit oder + das Element (Farbtemp), drücken Sie zum Aufrufen **MENU**.
- 3. Wählen Sie mit oder + die gewünschte Option des Untermenüs , drücken Sie zum Aufrufen **MENU**.
- 4. Drücken Sie zum Anpassen oder + .
- 5. Drücken Sie zum Verlassen **AUTO**.

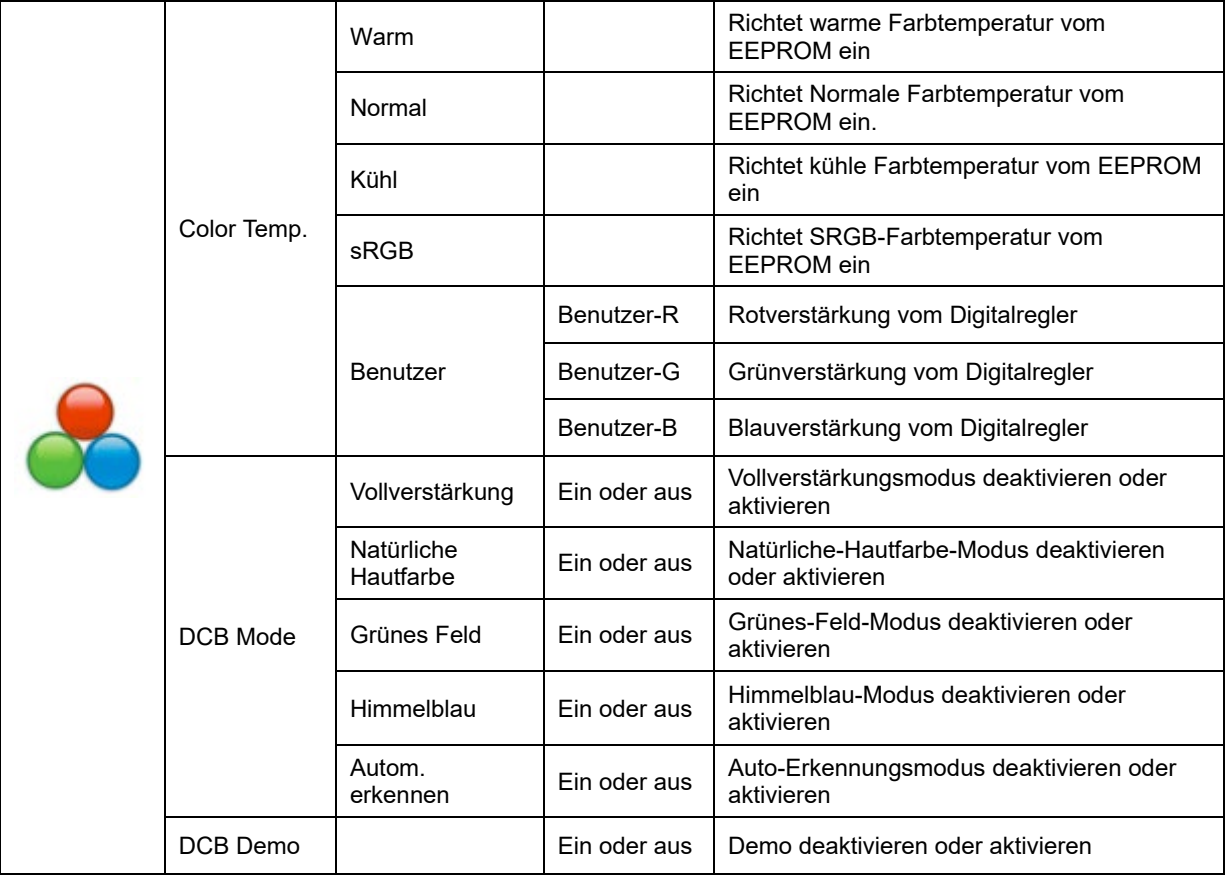

#### <span id="page-19-0"></span>**Bildverstärkung**

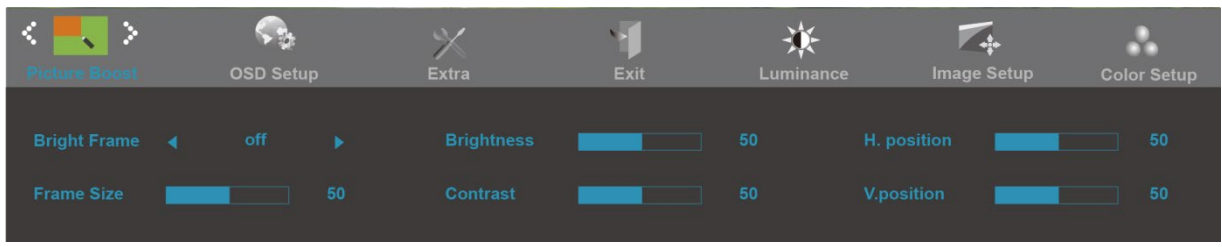

- 1. Drücken Sie zum Aufrufen des Menüs **MENU** (Menü).
- 2. Wählen Sie mit oder + das Element (Bildverstärkung), drücken Sie zum Aufrufen **MENU**.
- 3. Wählen Sie mit oder + die gewünschte Option des Untermenüs , drücken Sie zum Aufrufen **MENU**.
- 4. Drücken Sie zum Anpassen oder + .
- 5. Drücken Sie zum Verlassen **AUTO**.

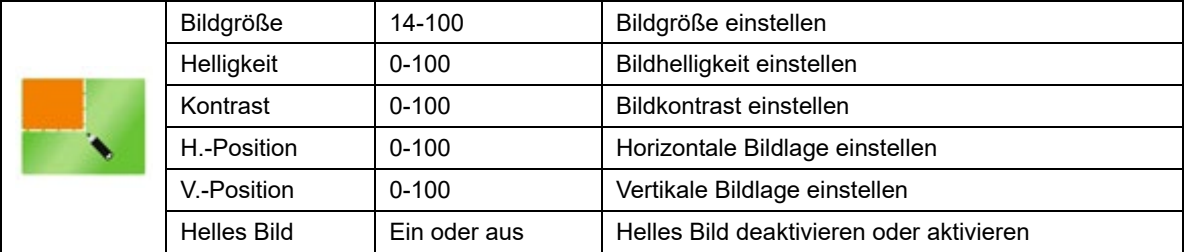

### <span id="page-20-0"></span>**OSD-Konfiguration**

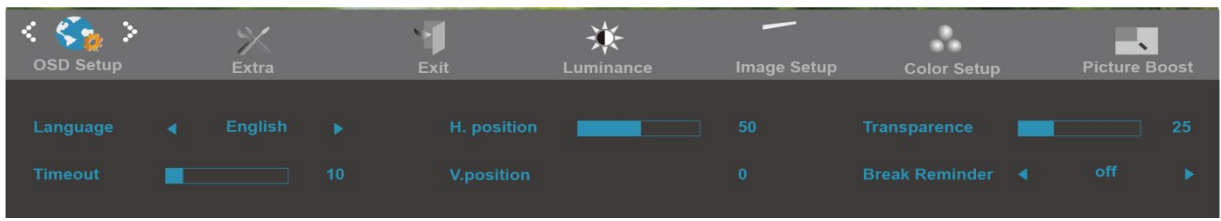

- 1. Drücken Sie zum Aufrufen des Menüs **MENU** (Menü).
- 2. Wählen Sie mit oder + das Element (OSD-Konfiguration), drücken Sie zum Aufrufen **MENU**.
- 3. Wählen Sie mit oder + die gewünschte Option des Untermenüs , drücken Sie zum Aufrufen **MENU**.
- 4. Drücken Sie zum Anpassen oder + .
- 5. Drücken Sie zum Verlassen **AUTO**.

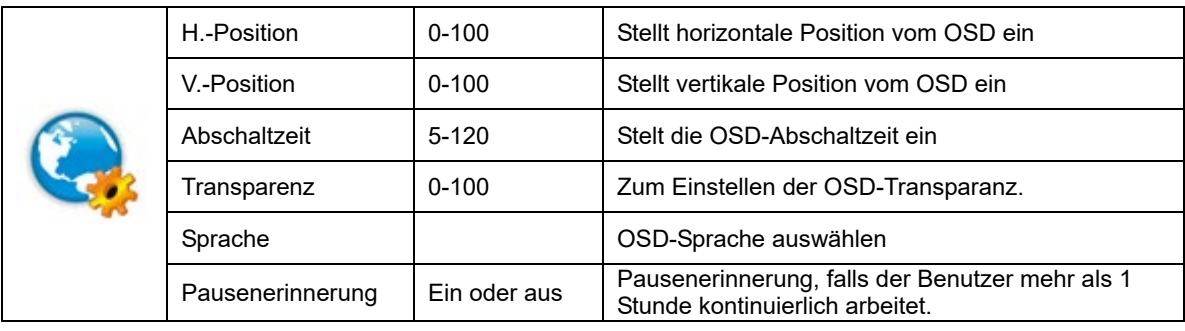

#### <span id="page-21-0"></span>**Weitere Funktionen**

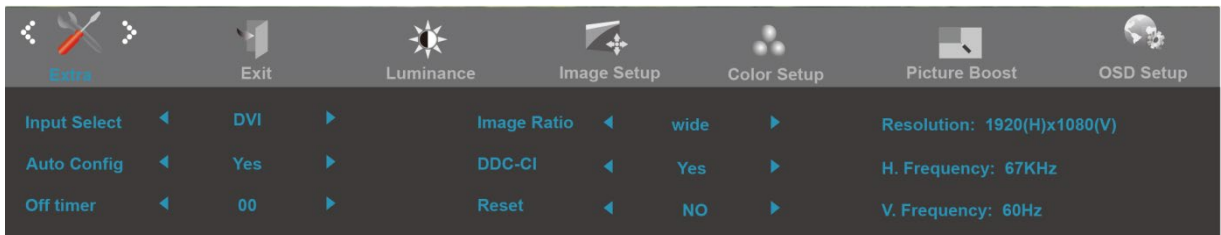

- 1. Drücken Sie zum Aufrufen des Menüs **MENU** (Menü).
- 2. Wählen Sie mit oder + das Element (Weitere Funktionen), drücken Sie zum Aufrufen MENU.
- 3. Wählen Sie mit oder + die gewünschte Option des Untermenüs , drücken Sie zum Aufrufen **MENU**
- 4. Drücken Sie zum Anpassen oder + .
- 5. Drücken Sie zum Verlassen **AUTO**.

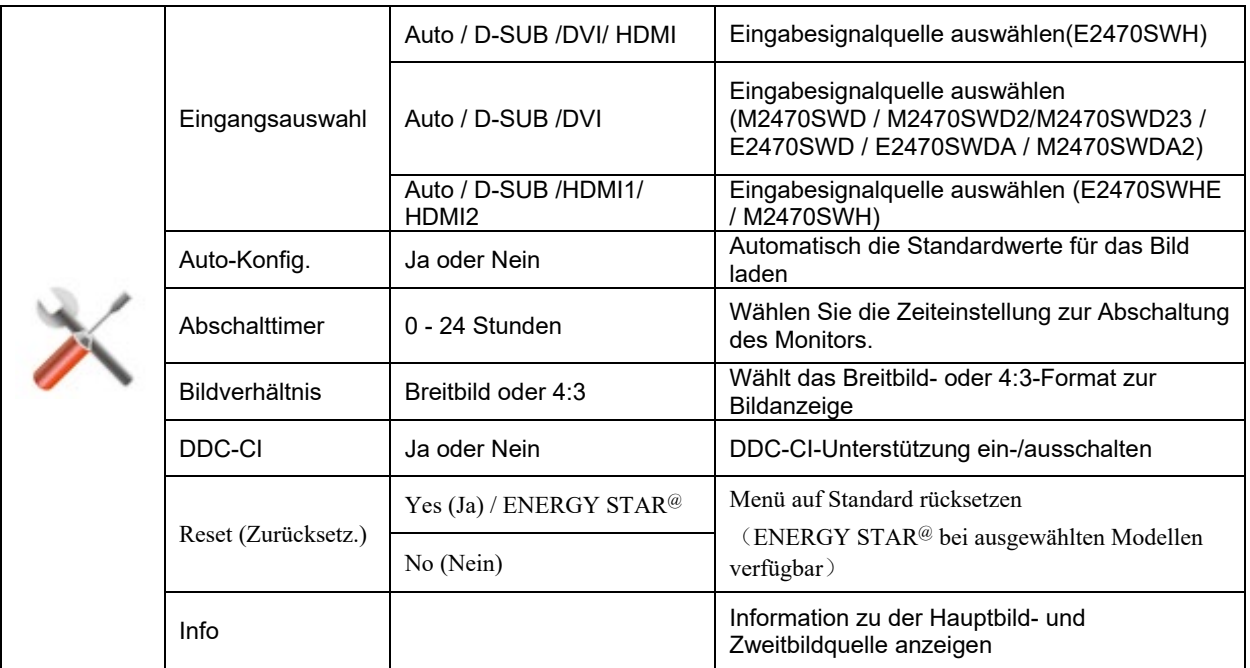

#### <span id="page-22-0"></span>**Beenden**

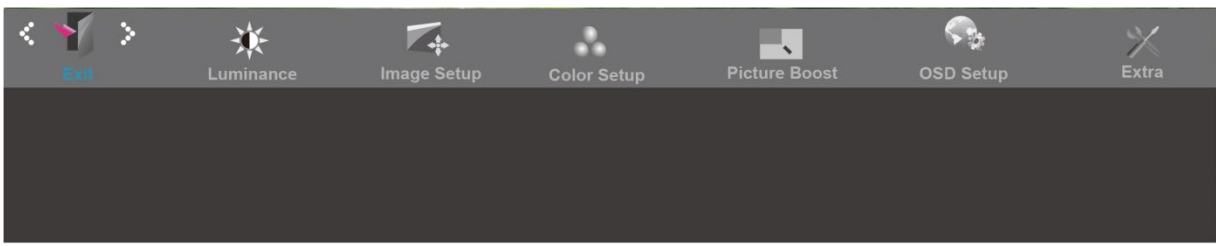

- 1. Drücken Sie zum Aufrufen des Menüs **MENU** (Menü).
- 2. Wählen Sie mit oder + das Element (Beenden), drücken Sie zum Aufrufen **MENU**.
- 3. Drücken Sie zum Verlassen **AUTO**.

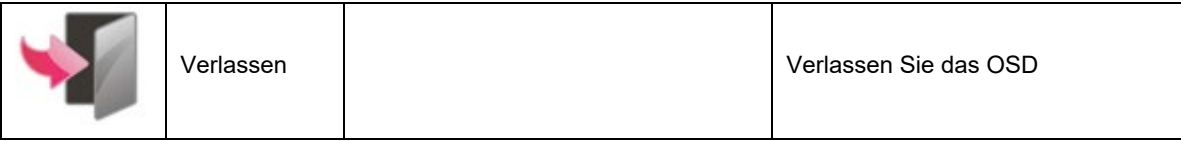

## <span id="page-23-0"></span>**LED-Anzeigen**

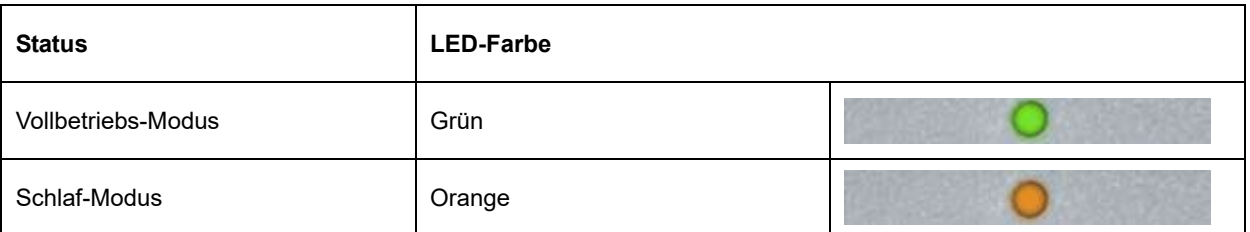

## <span id="page-24-0"></span>**Treiber**

## <span id="page-24-1"></span>**i-Menu**

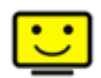

Willkommen bei der "i-Menu"-Software von AOC. i-Menu erleichtert Ihnen die Einstellung Ihres Monitors, indem Sie Einstellungen bequem am Bildschirm erledigen können, statt die OSD-Tasten des Monitors dazu benutzen zu müssen. Zum Einrichten der Software klicken Sie bitte hier. Führen Sie die Installation bitte anhand der Installationsanweisungen bis zum Ende aus.

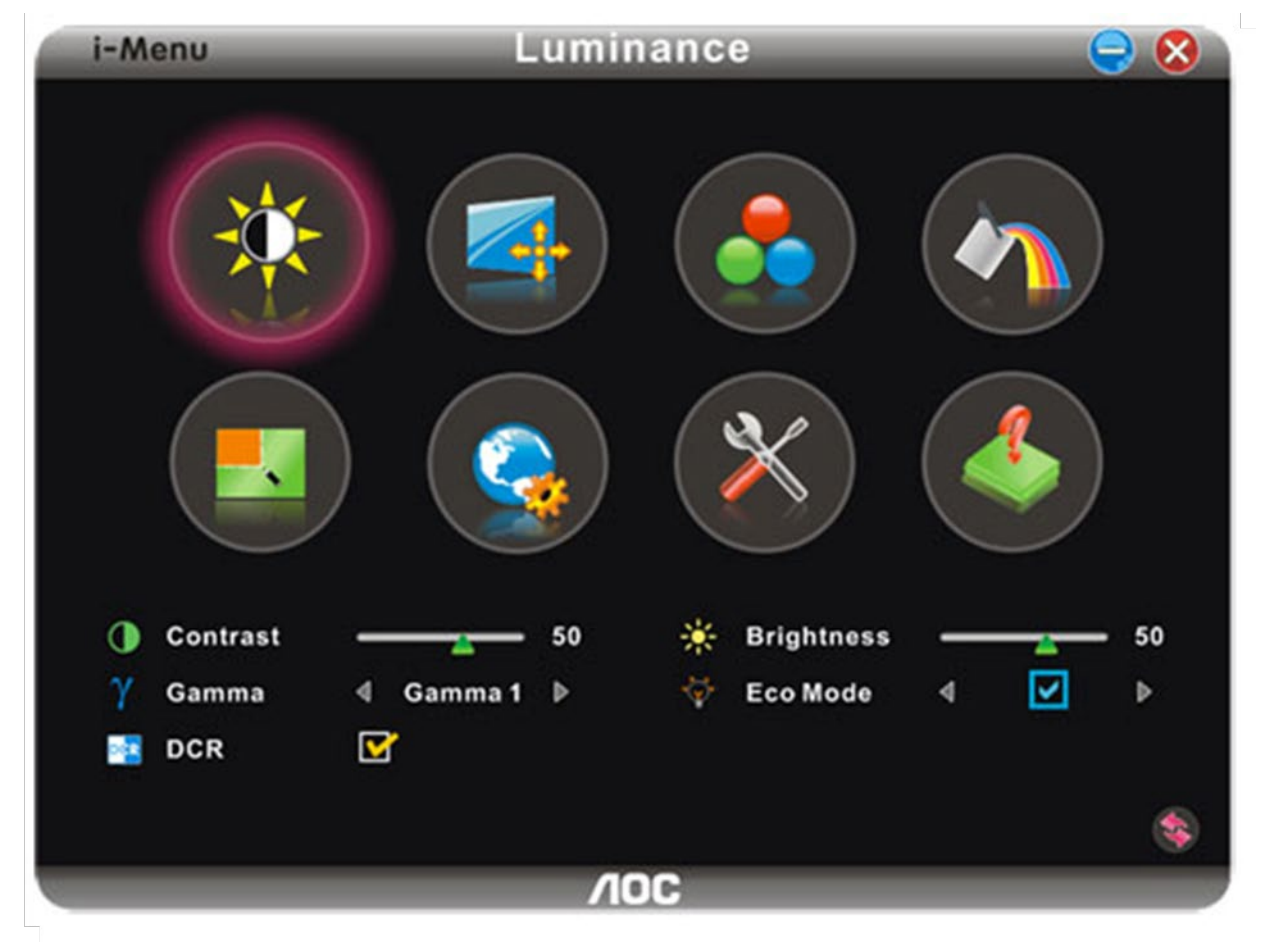

### <span id="page-25-0"></span>**e-Saver**

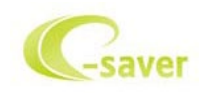

Viel Freude mit der Verwendung der Monitorenergieverwaltungssoftware AOC e-Saver! AOC e-Saver bietet intelligente Ausschaltfunktionen für Monitore an, damit Sie Ihren Monitor zeitgerecht ausschalten können, egal in welchem Zustand sich der PC befindet (eingeschaltet, ausgeschaltet, im Energiesparmodus oder Bildschirmschoner aktiviert). Sie können den Ausschaltzeitpunkt festlegen (siehe Beispiel unten). Klicken Sie bitte auf "driver/e-Saver/setup.exe", um die Installation der Software e-Saver zu starten. Folgen Sie den Anweisungen des Installationsassistenten, um die Installation zu vervollständigen.

Sie können jeweils für jeden PC-Zustand die gewünschte Zeit (in Minuten) aus dem Pulldown-Menü auswählen, damit der Monitor automatisch ausgeschaltet wird. Das abgebildete Beispiel hat die folgend Bedeutung:

- 1) Der Monitor wird nie ausgeschaltet, wenn der PC eingeschaltet ist.
- 2) Der Monitor wird automatisch nach 5 Minuten ausgeschaltet, nachdem der PC ausgeschaltet wurde.
- 3) Der Monitor wird automatisch nach 10 Minuten ausgeschaltet, nachdem der PC in den Energiesparmodus (Schlaf/Standby-Modus) gelangt ist.
- 4) Der Monitor wird automatisch nach 20 Minuten ausgeschaltet, nachdem der Bildsschirmschoner aktiviert wurde.

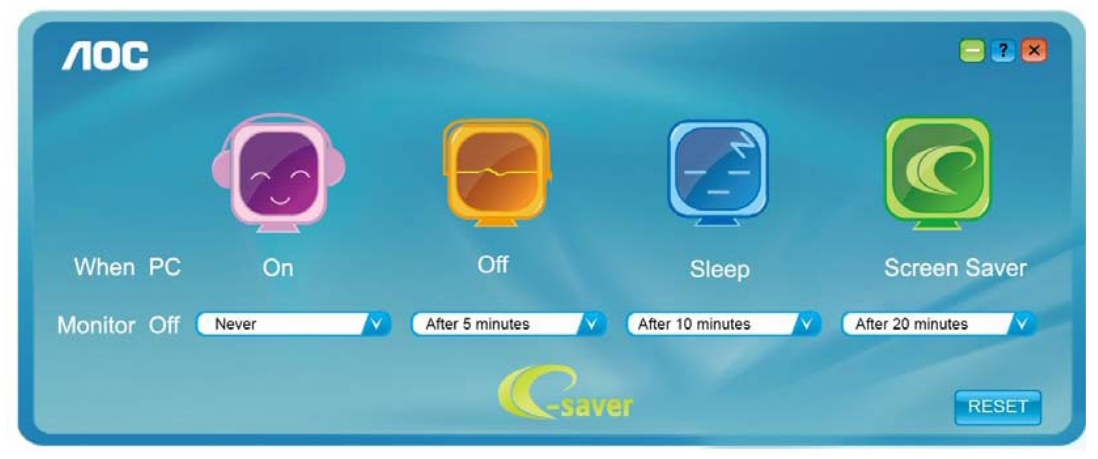

Y Durch Klicken auf "RESET (Zurücksetzen)" laden Sie die Standardeinstellungen von e-Saver wie unten abgebildet.

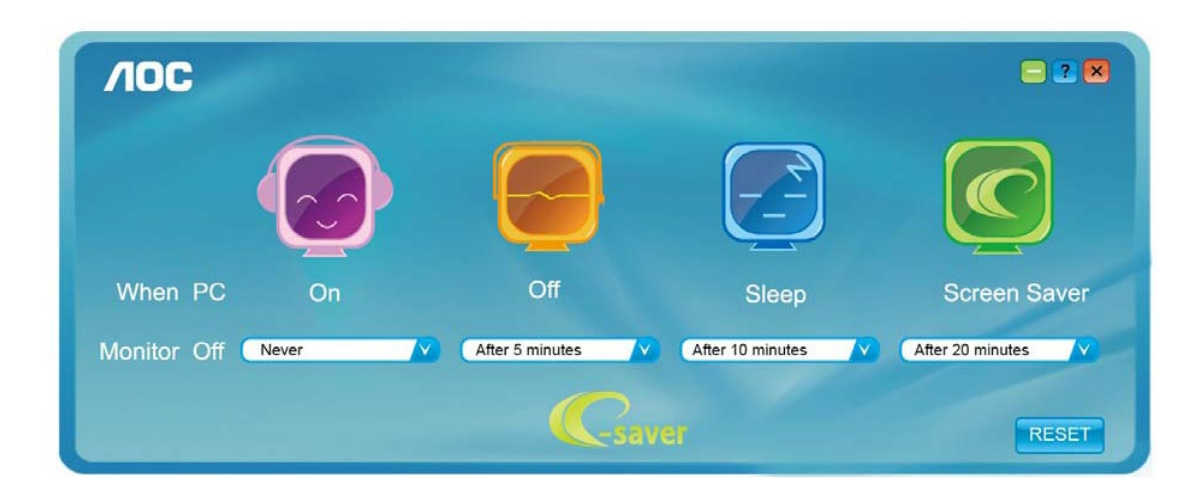

### <span id="page-26-0"></span>**Screen+**

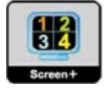

Willkommen bei der "Screen+"-Software von AOC. Bei Screen+ handelt es sich um Software für das Teilen des Desktop-Bildschirms in einzelne Bereiche für unterschiedliche Fenster. Sie brauchen lediglich ein Fenster in einen solchen Bereich zu ziehen, damit Sie darauf zugreifen können. Die Software unterstützt die Anzeige des Inhalts mehrerer physikalischer Bildschirme auf einem Monitor, eine beträchtliche Arbeitserleichterung. Die Installation erfolgt über das Screen+-Installationsprogramm.

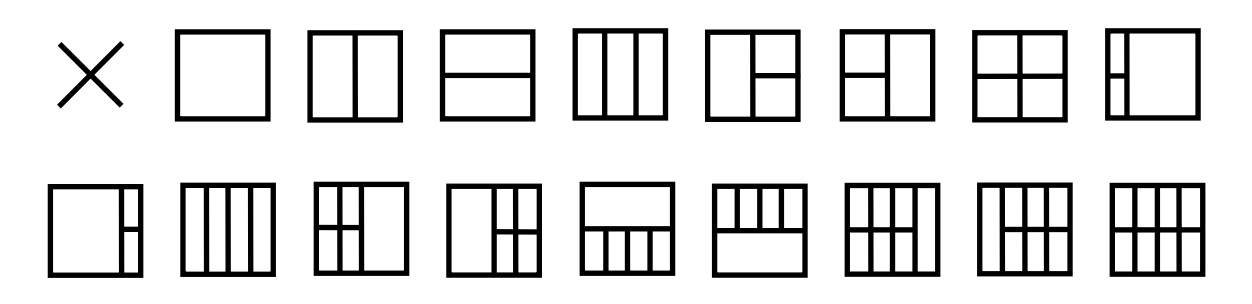

## <span id="page-27-0"></span>**Fehlersuche**

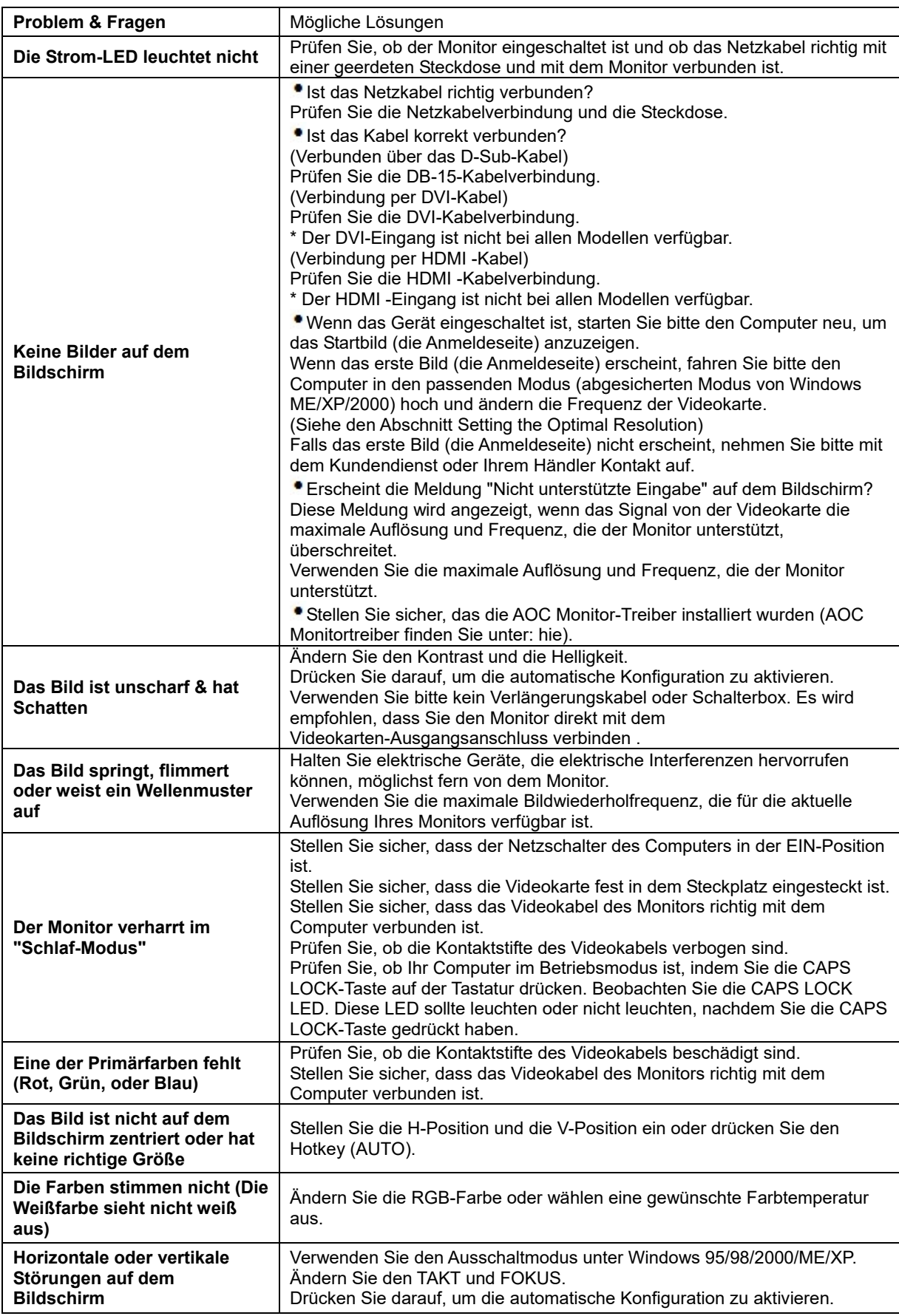

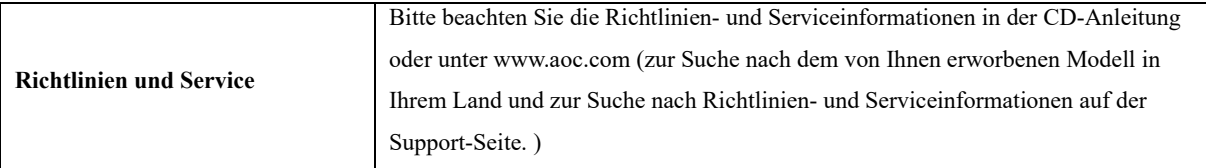

## <span id="page-29-0"></span>**Spezifikationen**

## <span id="page-29-1"></span>**Allgemeine technische Daten E2470SWD**

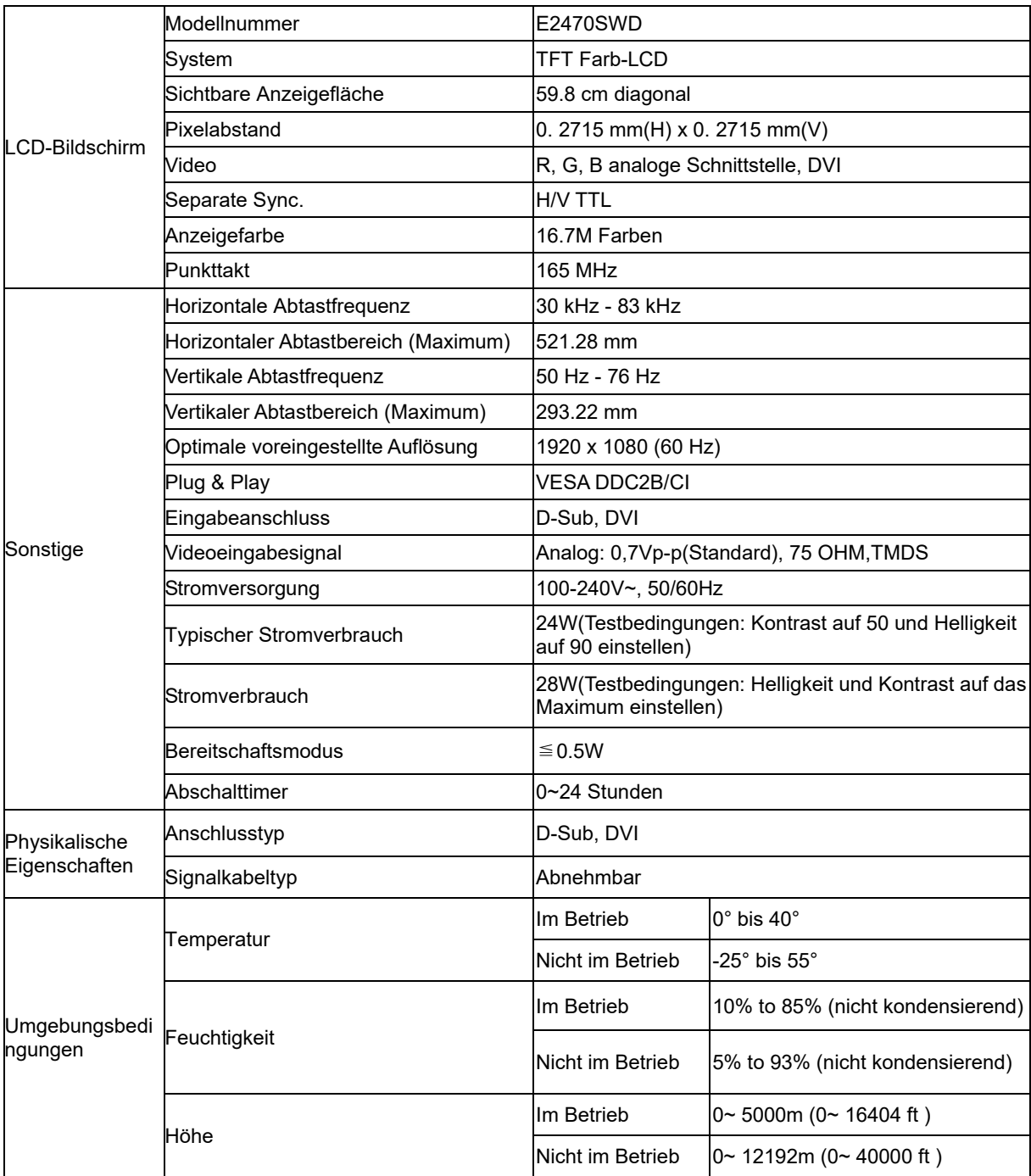

## <span id="page-30-0"></span>**Allgemeine technische Daten E2470SWH**

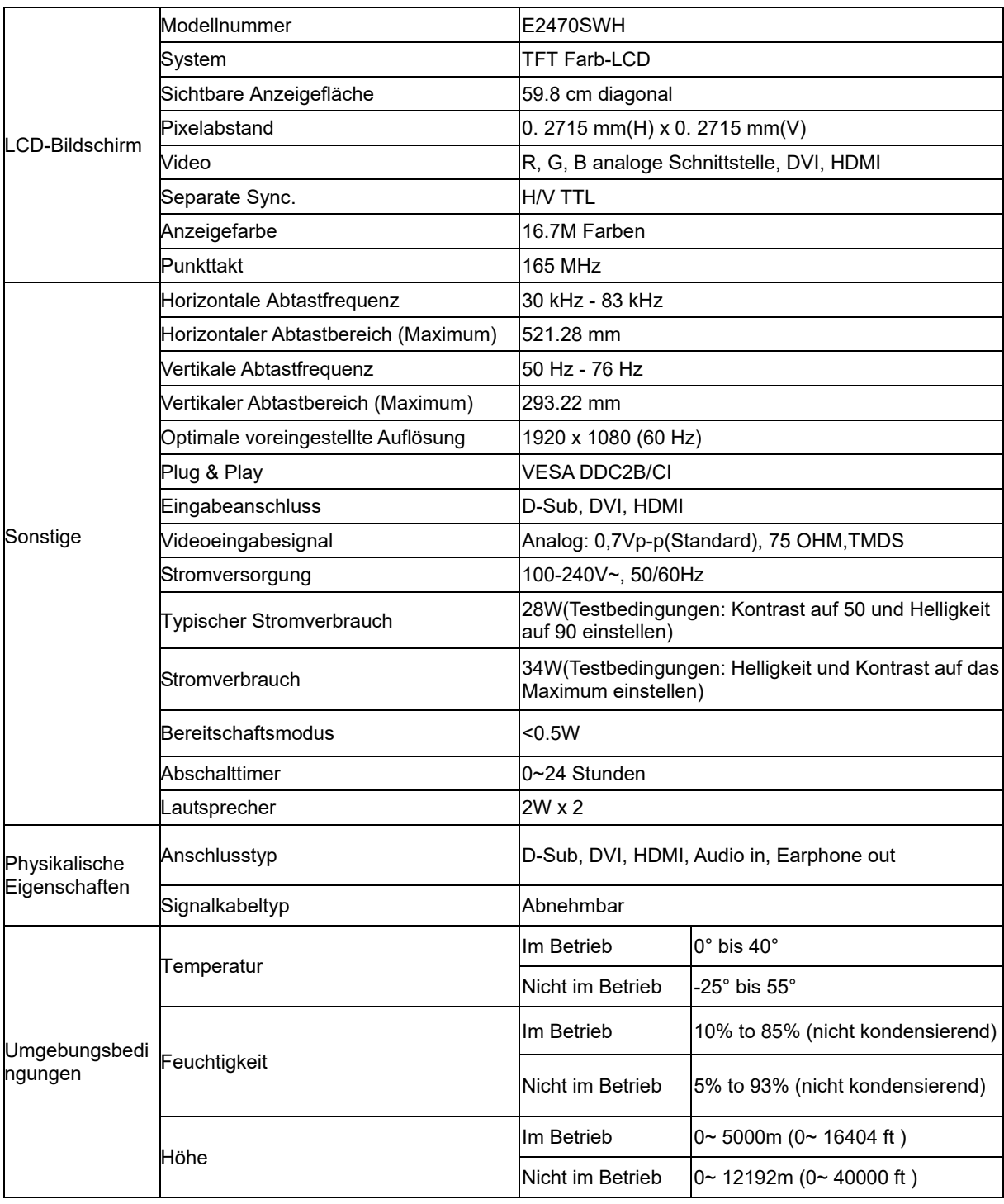

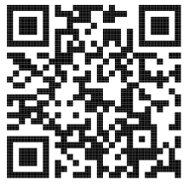

## <span id="page-31-0"></span>**Allgemeine technische Daten E2470SWHE**

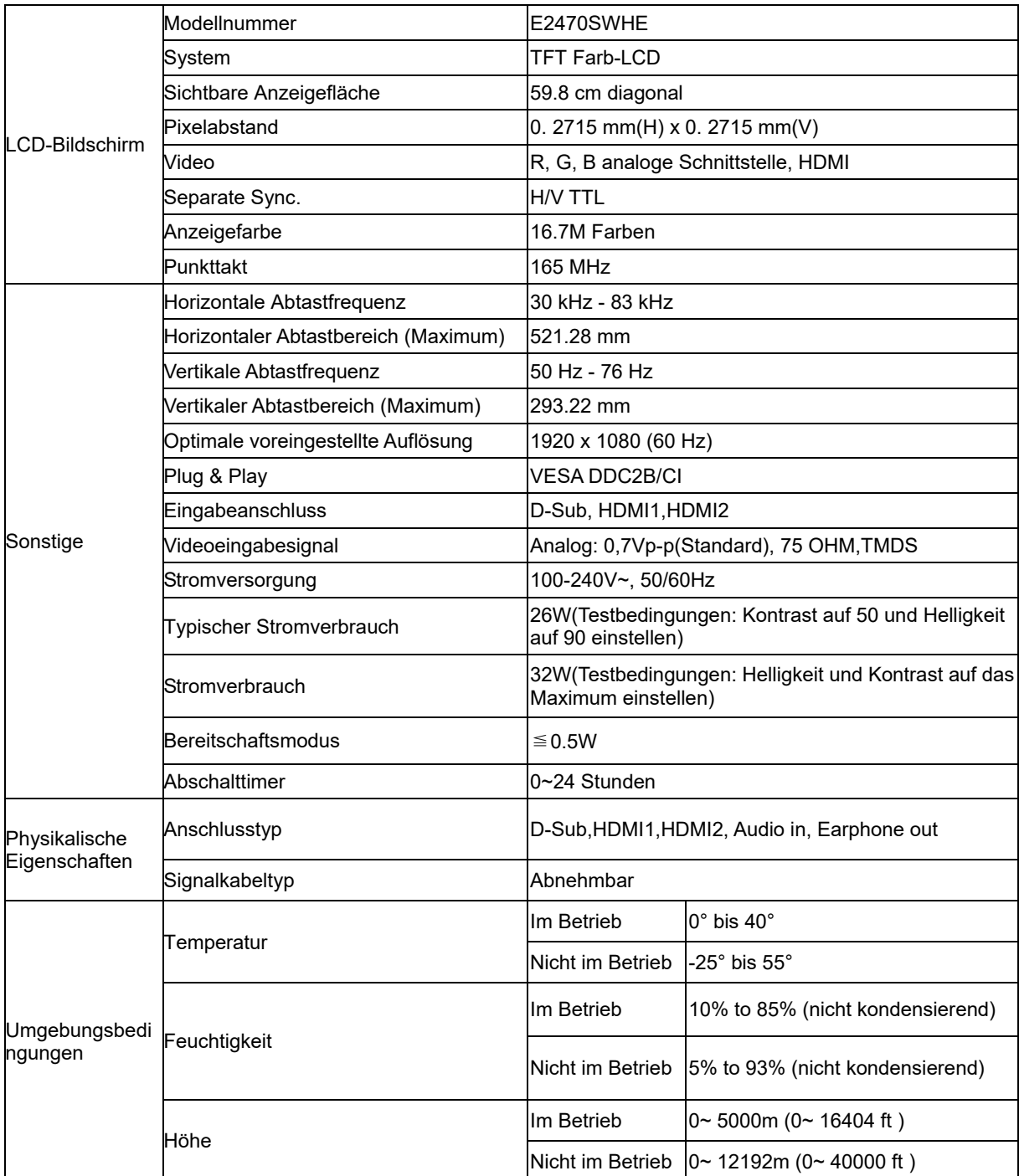

## <span id="page-32-0"></span>**Allgemeine technische Daten E2470SWDA**

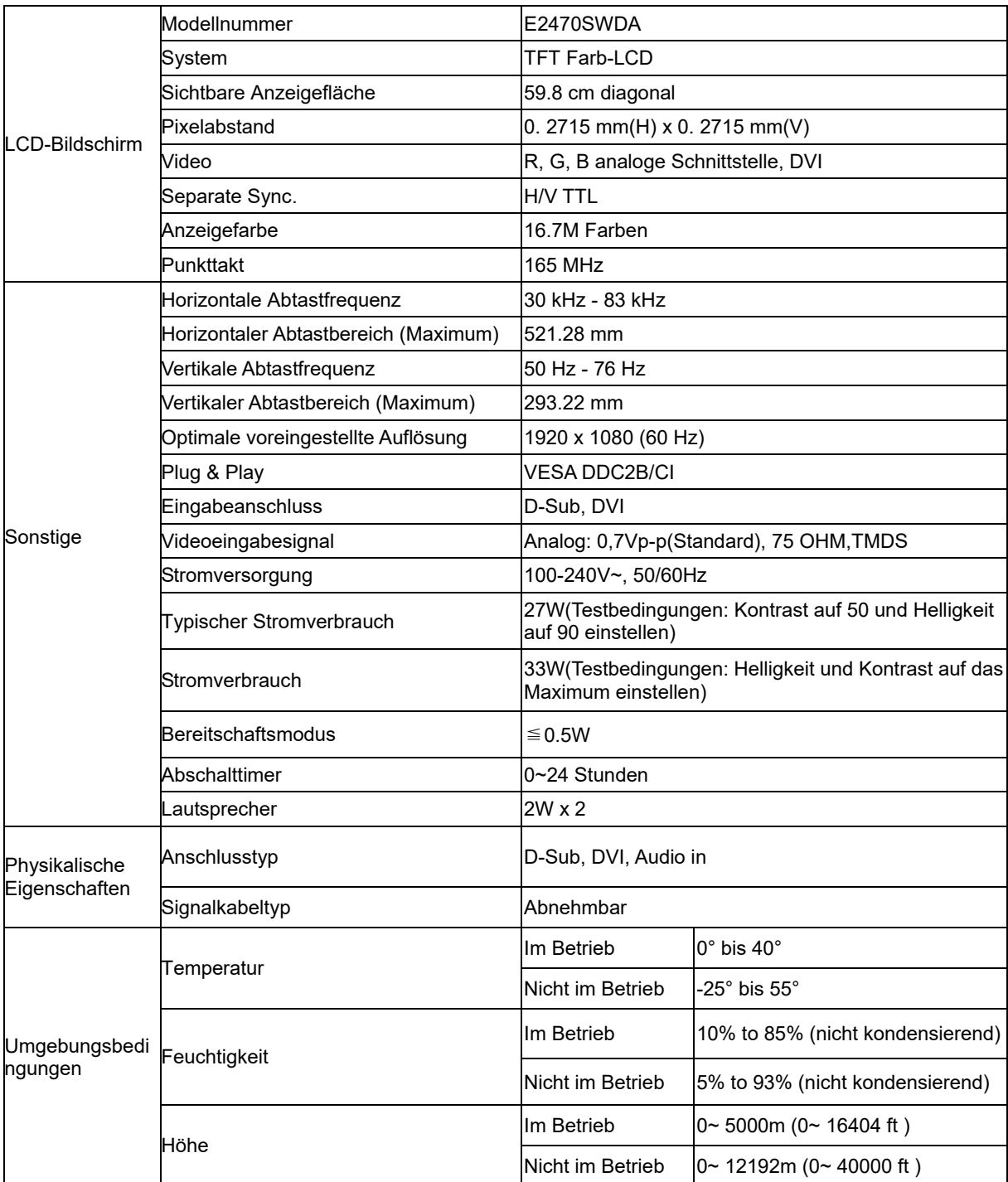

## <span id="page-33-0"></span>**Allgemeine technische Daten M2470SWD / M2470SWD2/M2470SWD23 / M2470SWDA2**

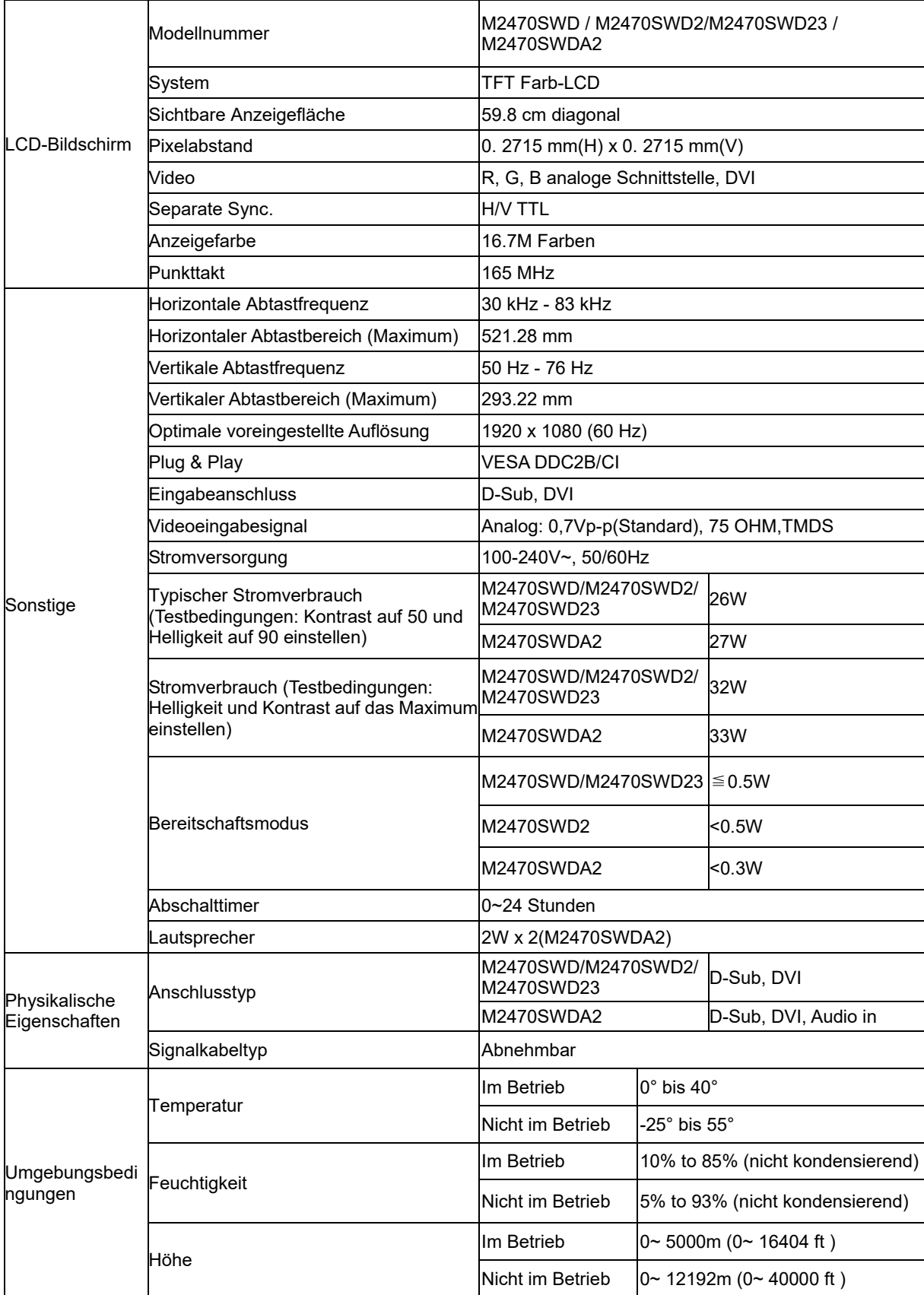

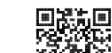

M2470SWD2:

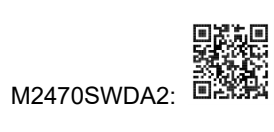

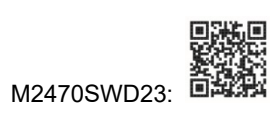

## <span id="page-35-0"></span>**Allgemeine technische Daten M2470SWH**

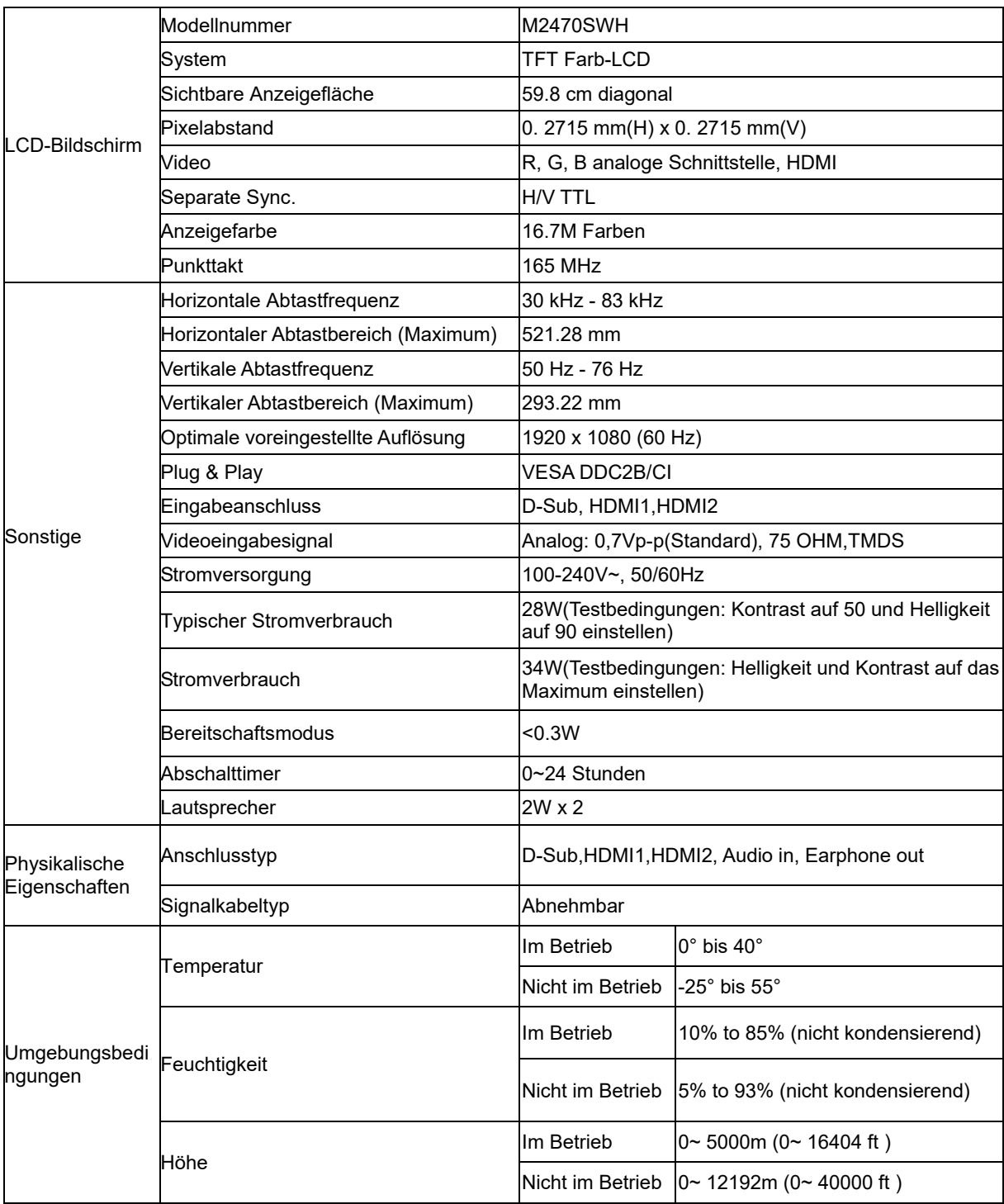

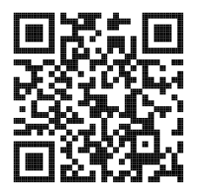

## <span id="page-36-0"></span>**Voreingestellte Anzeigemodi**

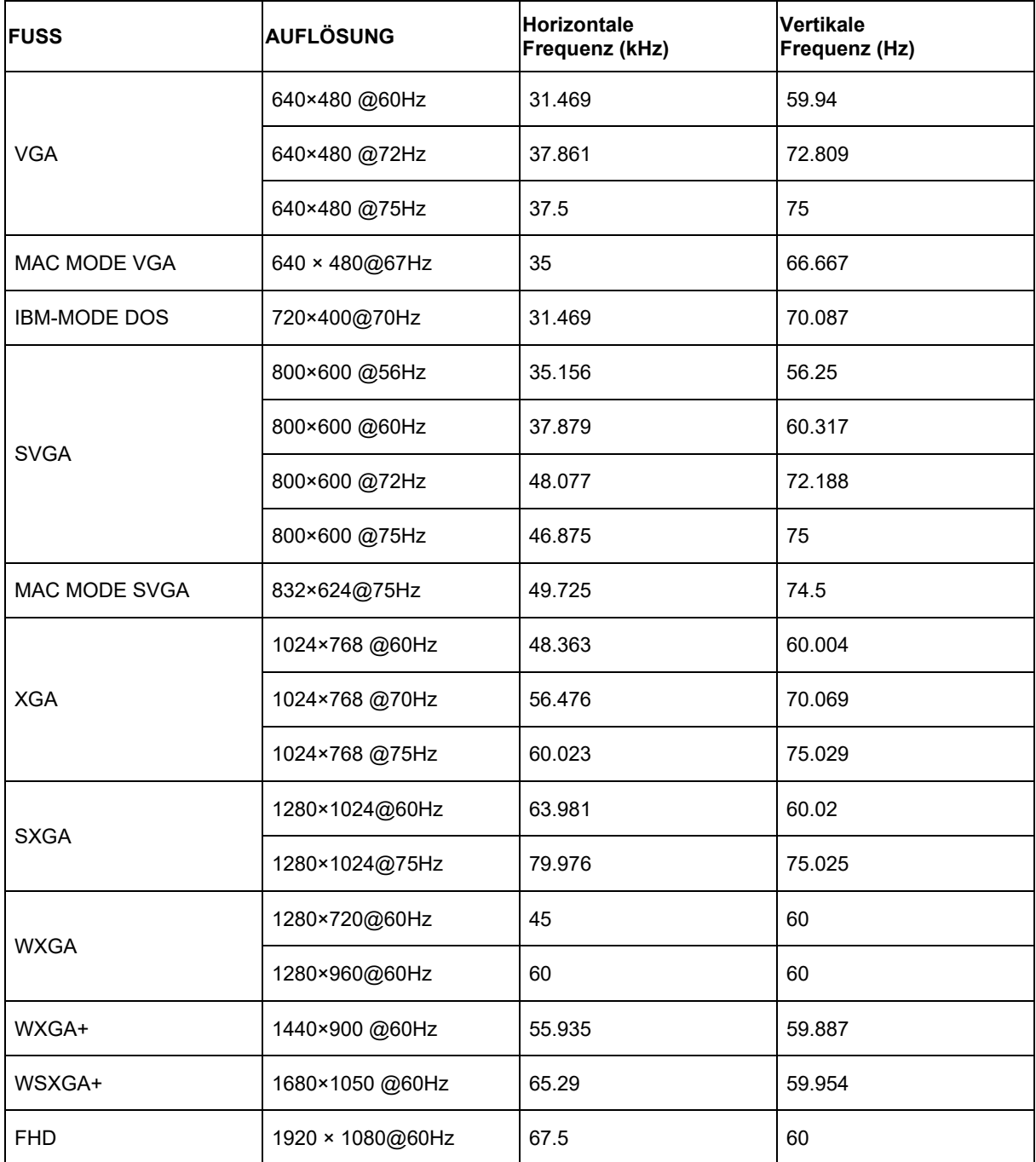

## <span id="page-37-0"></span>**Polzuweisungen**

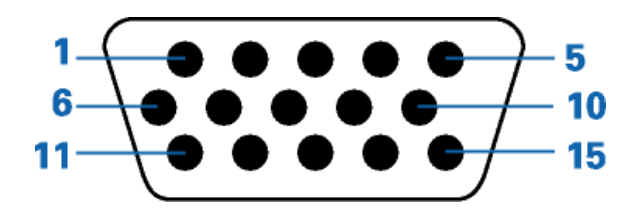

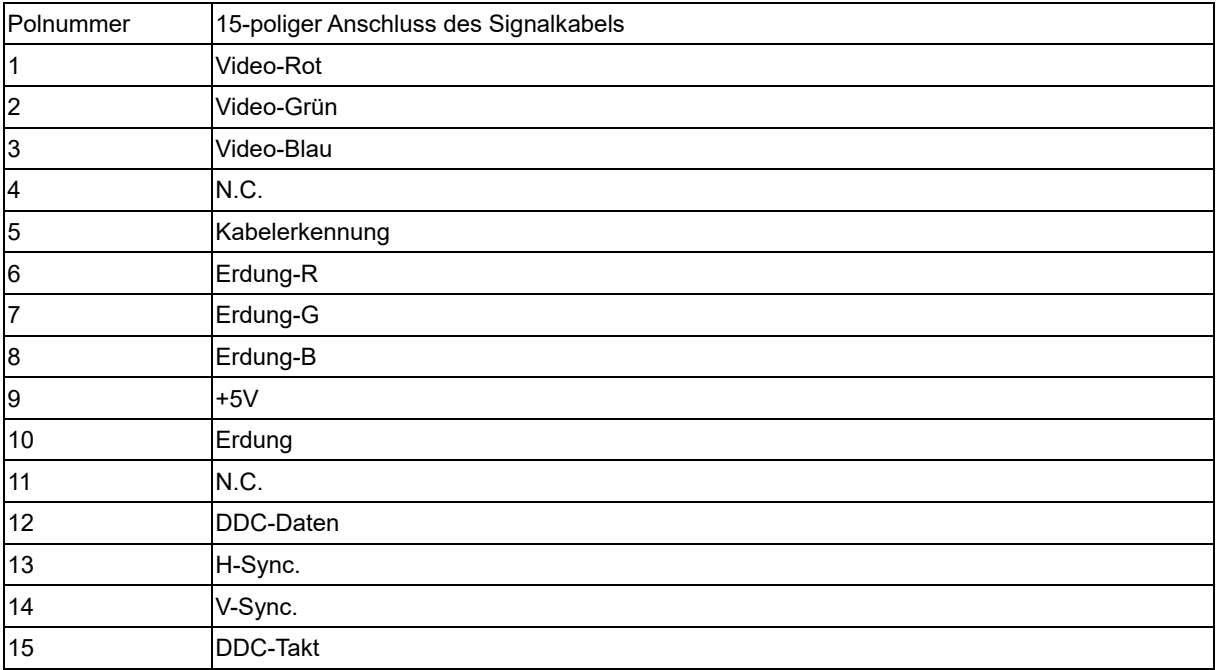

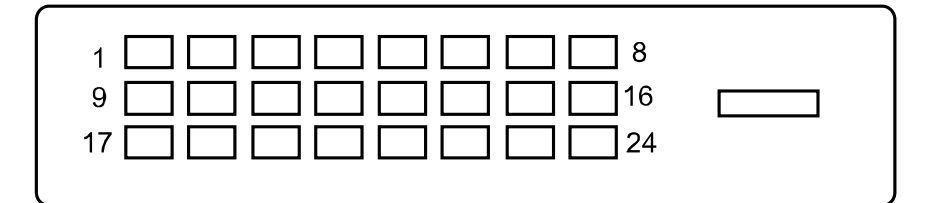

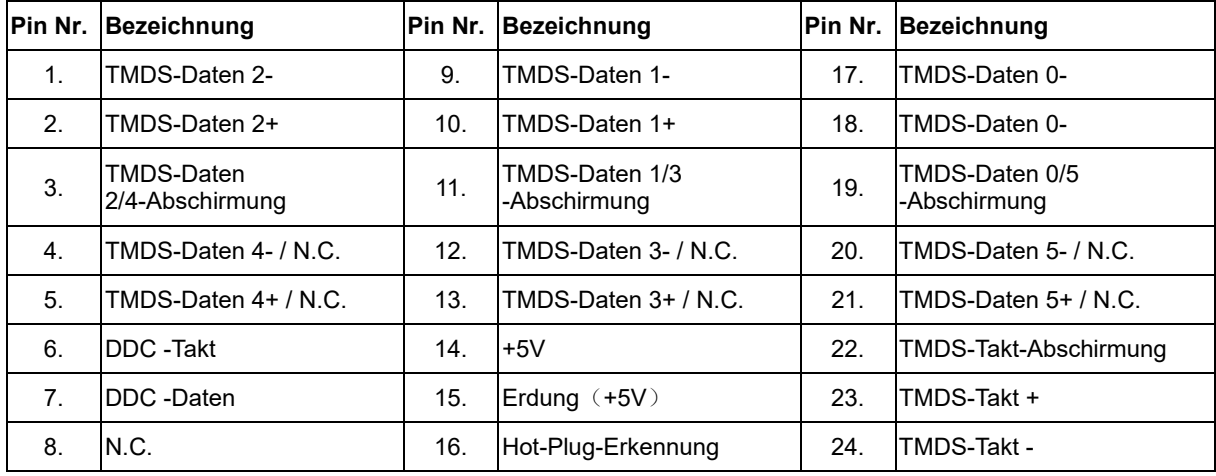

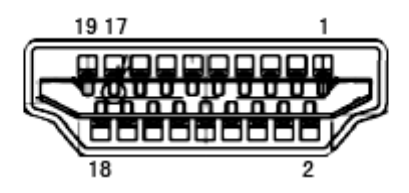

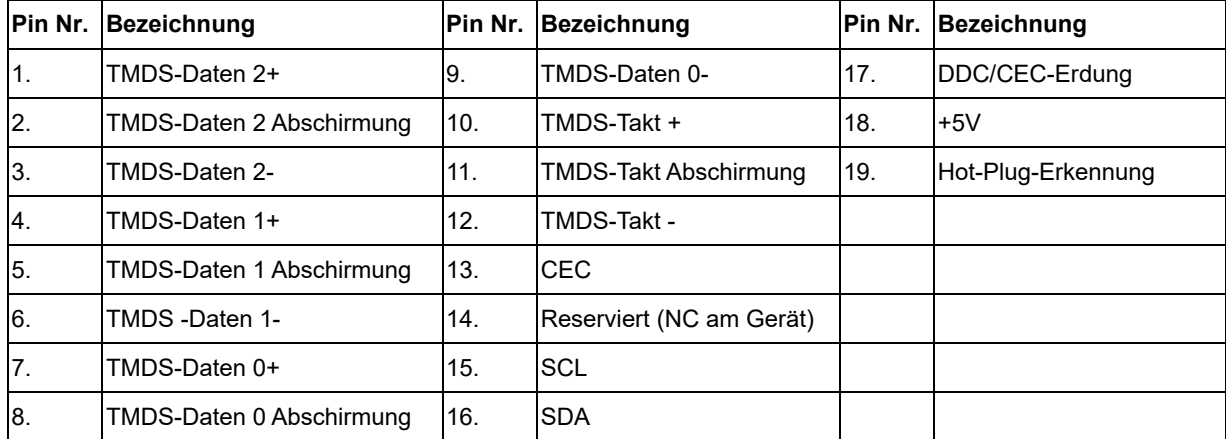

## <span id="page-39-0"></span>**Plug and Play**

#### **Plug & Play DDC2B Feature**

Dieser Monitor verfügt über VESA DDC2B-Fähigkeiten entsprechend dem VESA DDC STANDARD. Dadurch kann dieser Monitor das Host-System über seine Identität und, je nach der Stufe des verwendeten DDC, zusätzliche Informationen über seine Anzeigefähigkeiten informieren.

DDC2B ist ein zweidirektionaler Datenkanal, der auf dem I2C-Protokoll basiert. Der Host kann die EDID-Informationen über den DDC2B-Kanal abfragen.